# **CREDIT BANK OBEC**

# คู่มือการใช้งานระบบธนาคารหน่วยกิต สพฐ.

โครงการเรียนภาษาต่างประเทศโดยใช้รูปแบบการสื่อสารสองทาง จากครูชาวต่างชาติ และครูไทยที่มีวิธีสอนที่เป็นเลิศ ระดับมัธยมศึกษา

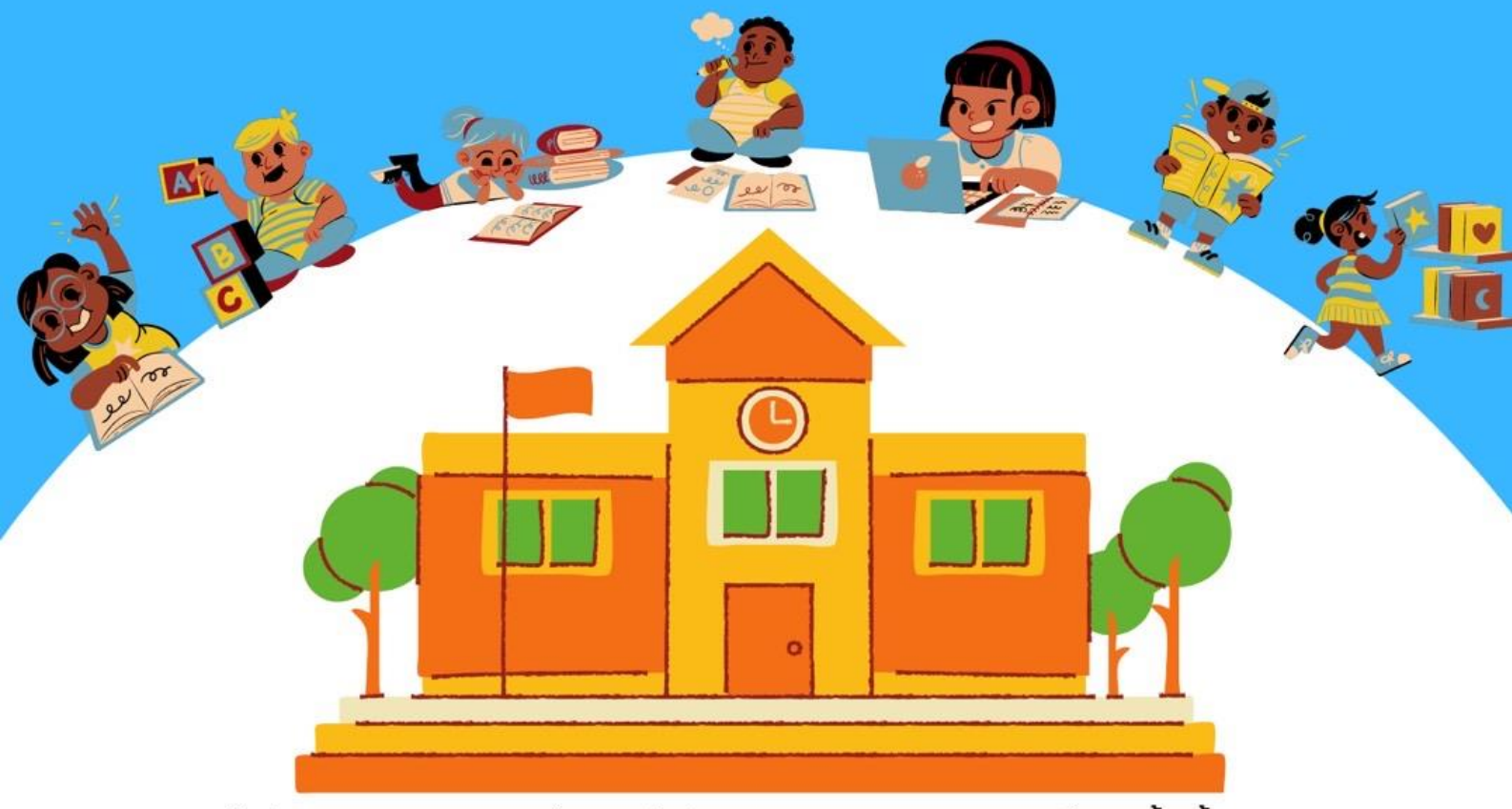

้สำนักทดสอบทางการศึกษา สำนักงานคณะกรรมการการศึกษาขั้นพื้นฐาน

**คู่มือการใช้งานระบบธนาคารหน่วยกิต สพฐ.**

¢

# **สารบัญ**

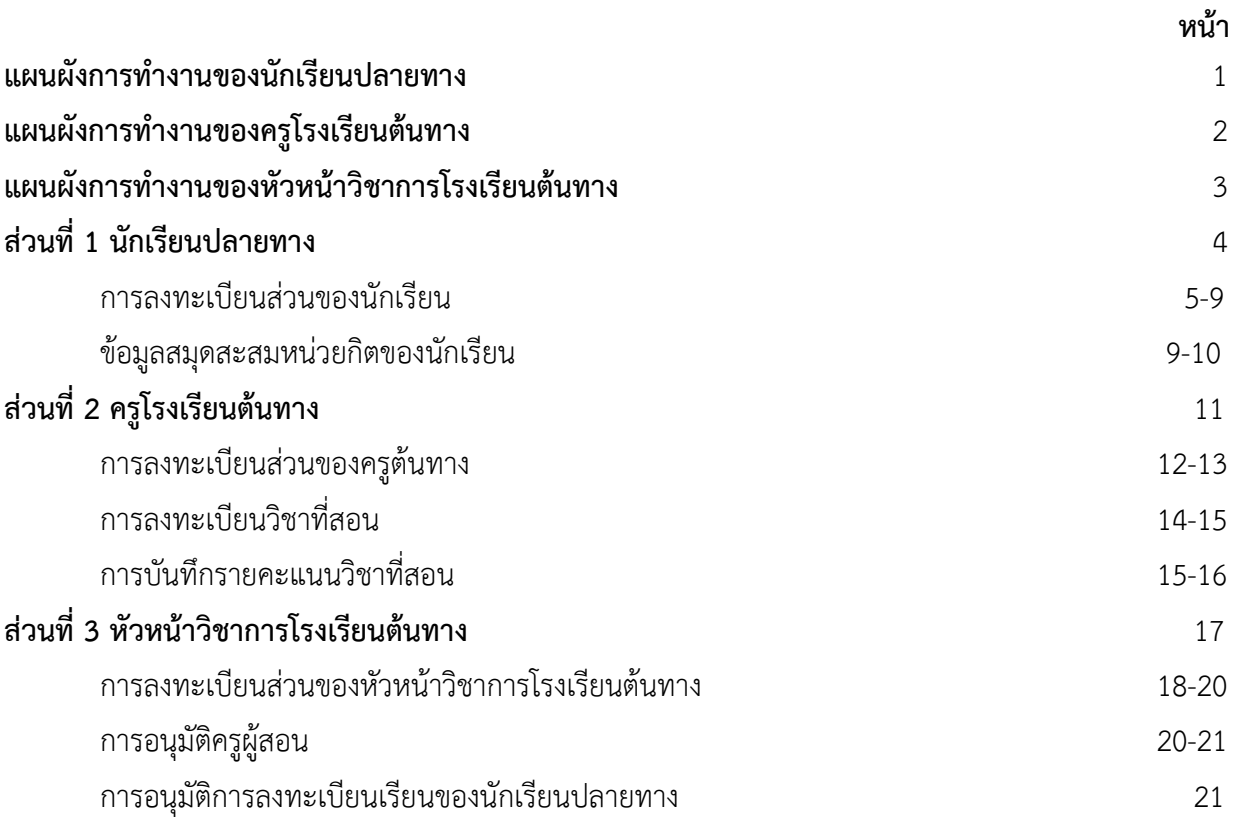

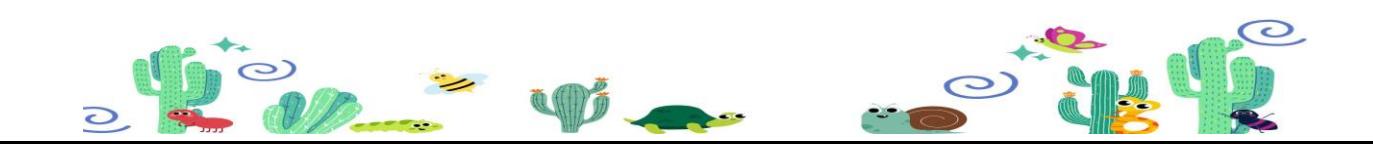

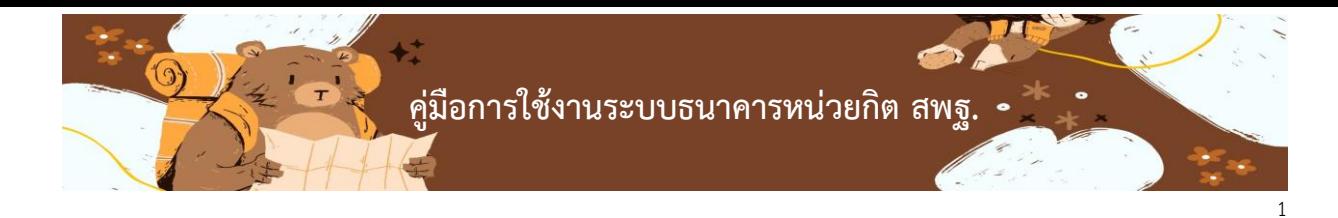

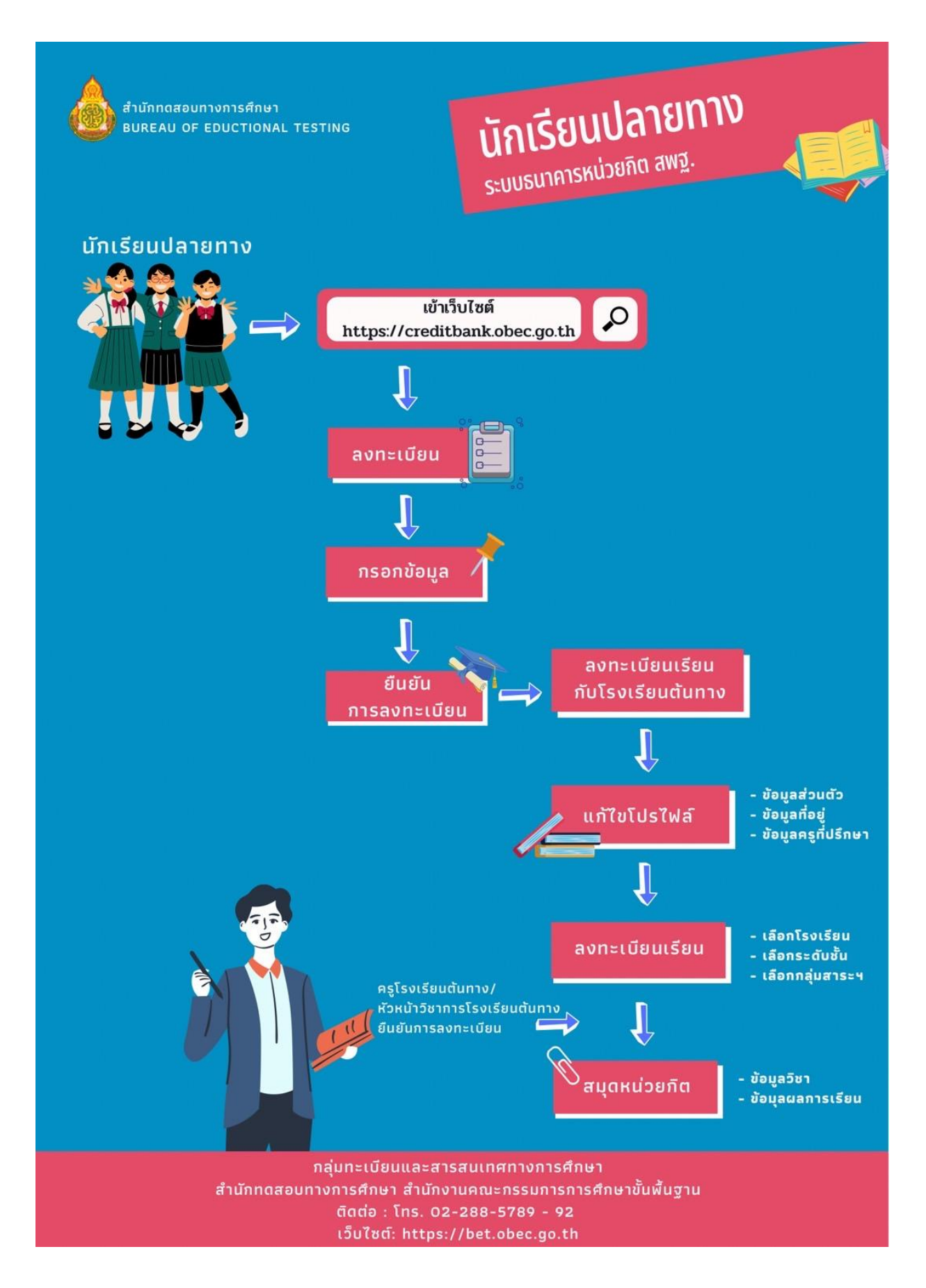

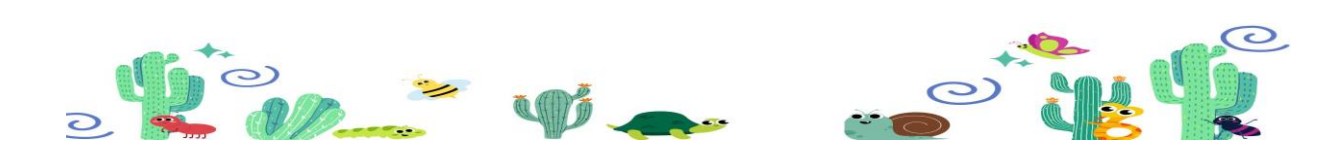

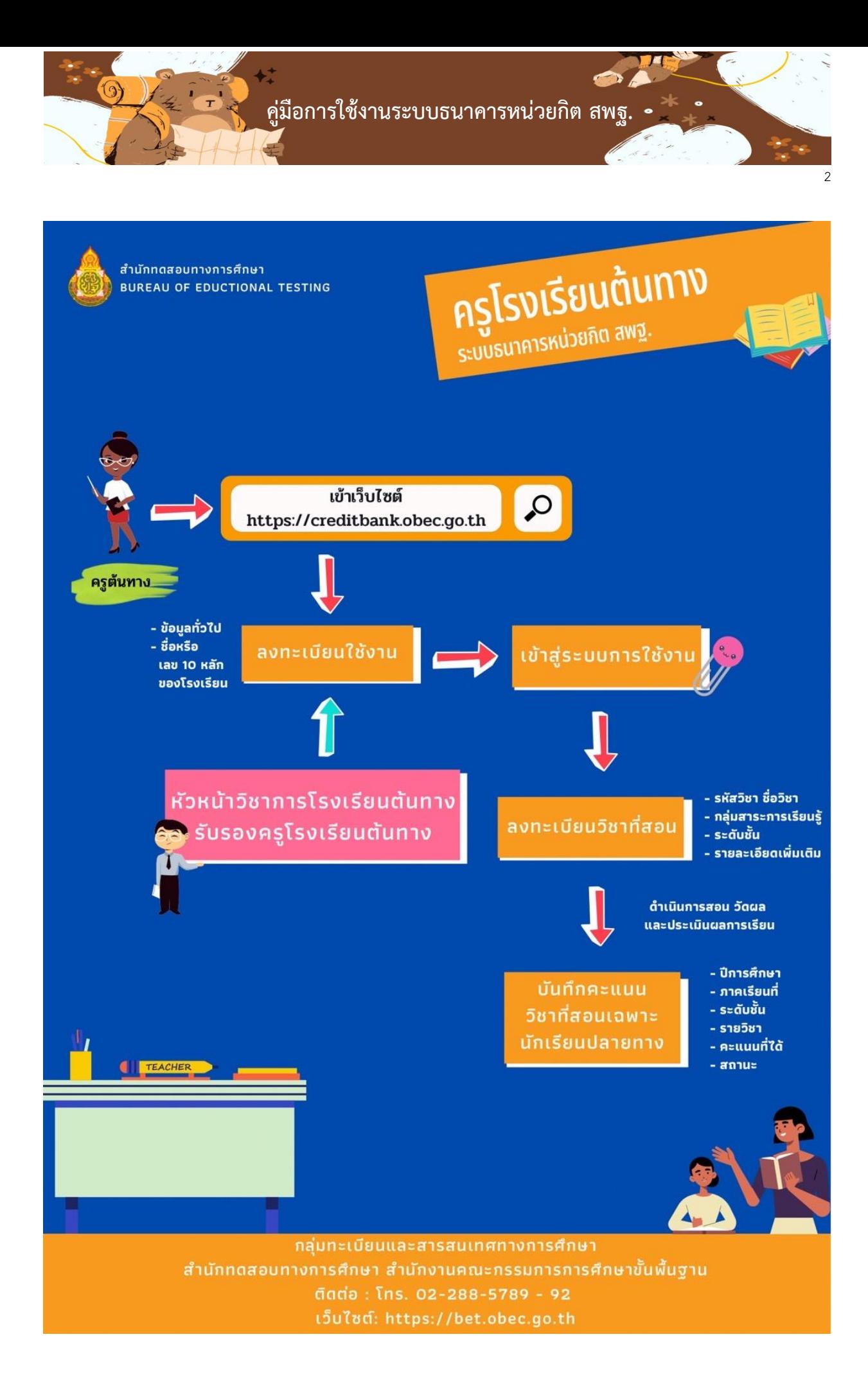

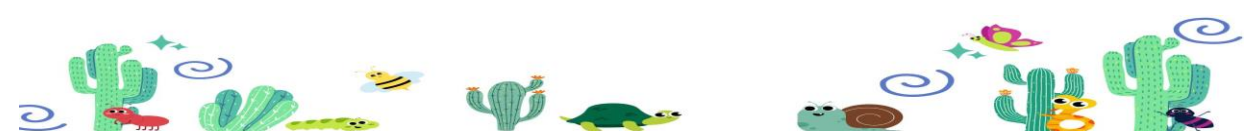

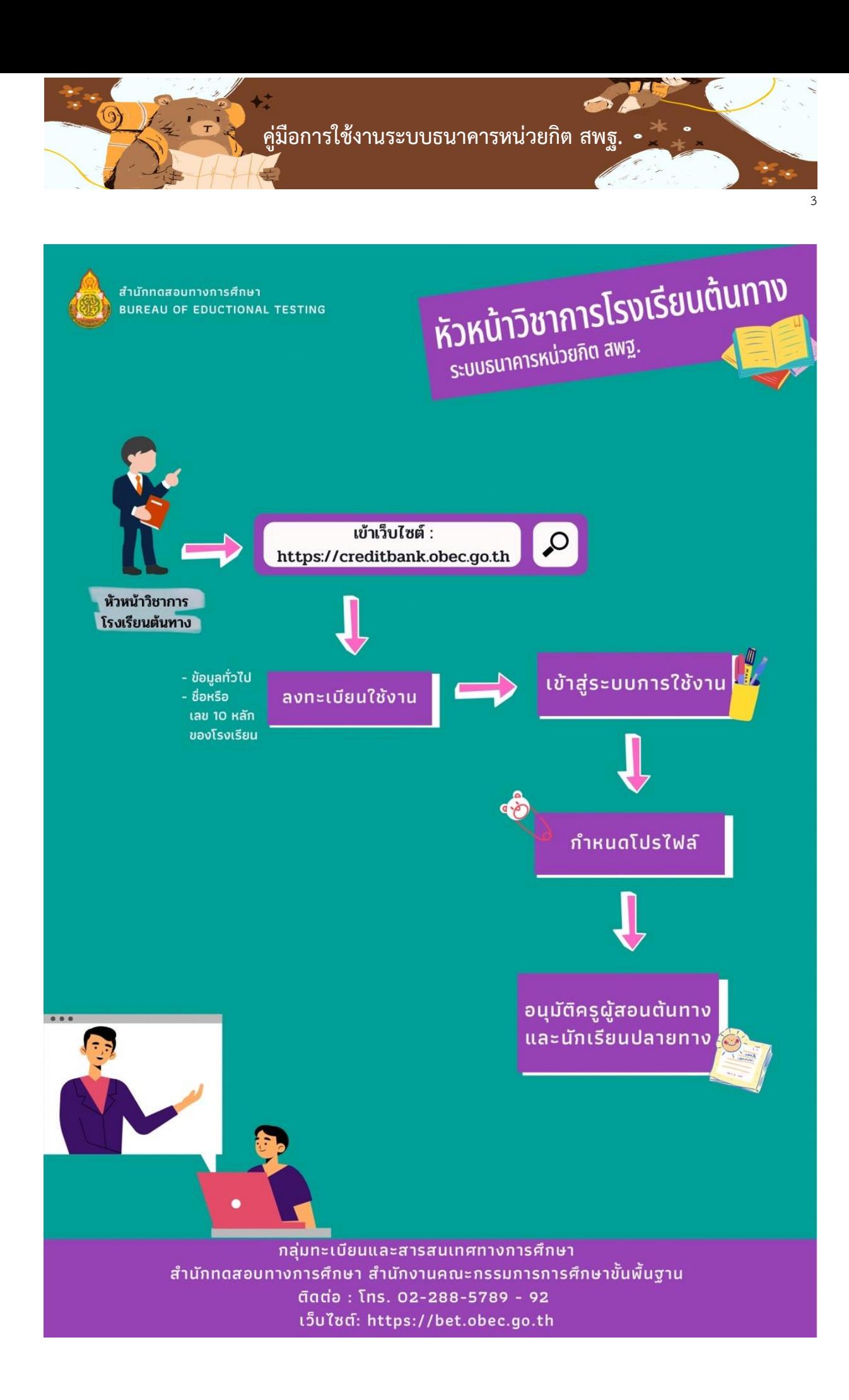

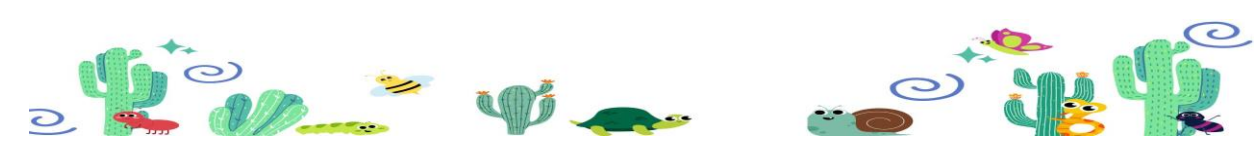

**คู่มือการใช้งานระบบธนาคารหน่วยกิต สพฐ.**

 $\overline{a}$ 

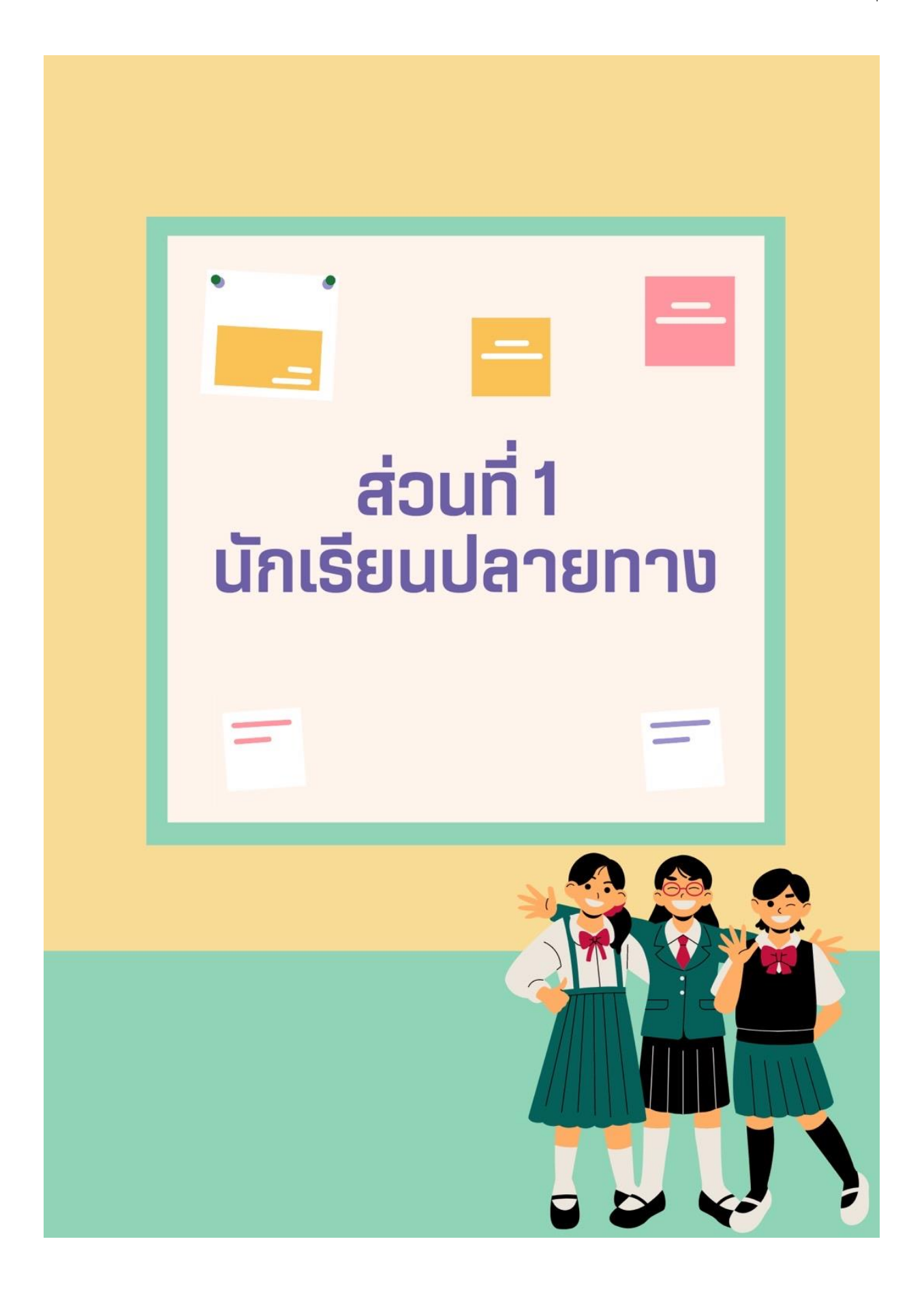

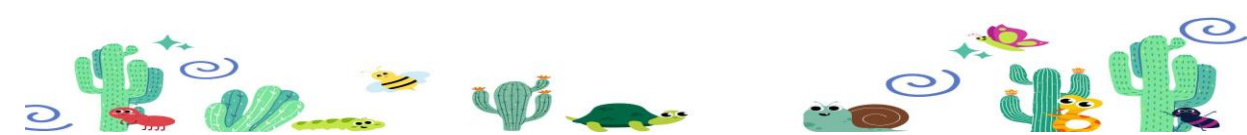

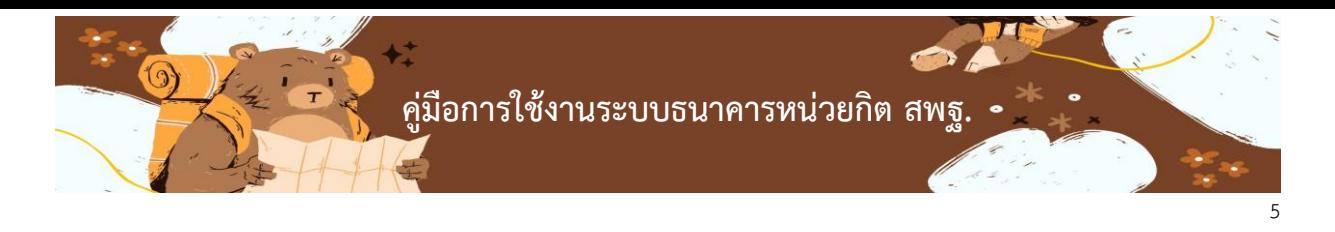

เข้าไปที่ลิงค์ [https://creditbank.obec.go.th](https://creditbank.obec.go.th/) จะปรากฏหน้าการเข้าใช้งานและการลงทะเบียนดังภาพ

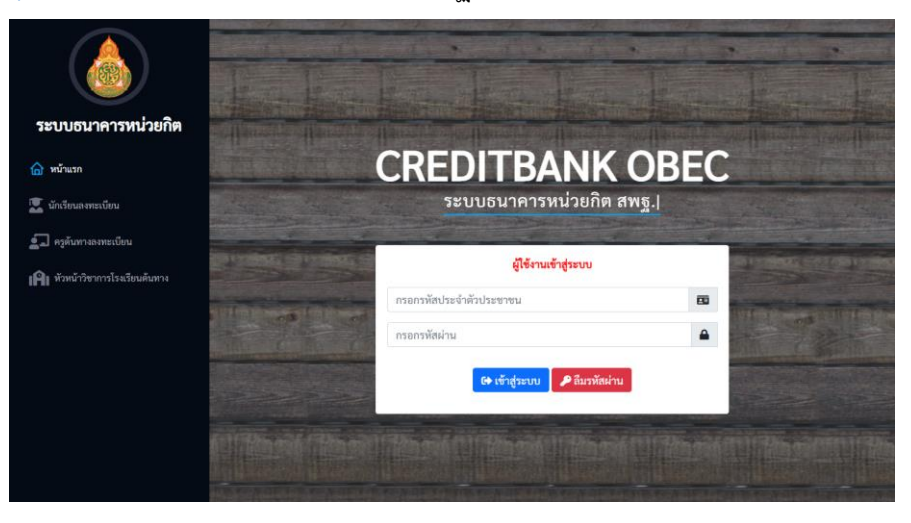

ผู้ใช้งานต้องทำการลงทะเบียนก่อนการใช้งานระบบโดยแบ่งการลงทะเบียนออกเป็น 3 รูปแบบ ดังนี้

- **1. การลงทะเบียนส่วนของนักเรียน**
	- ให้คลิกที่เมนู นักเรียนลงทะเบียน

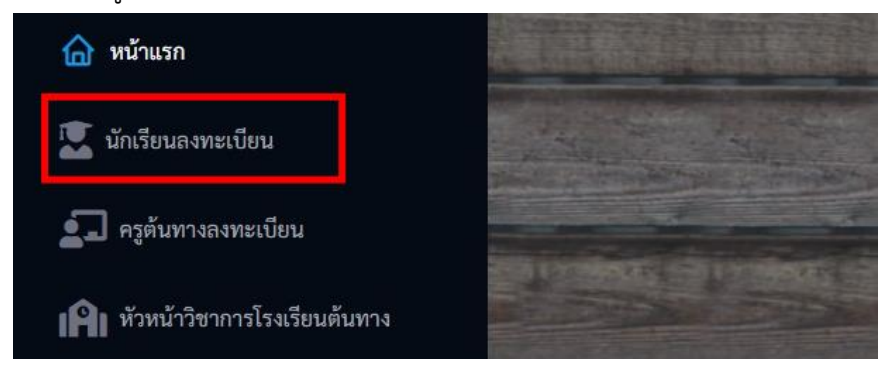

- กรอกข้อมูลในช่องรายการของการลงทะเบียน ดังภาพ

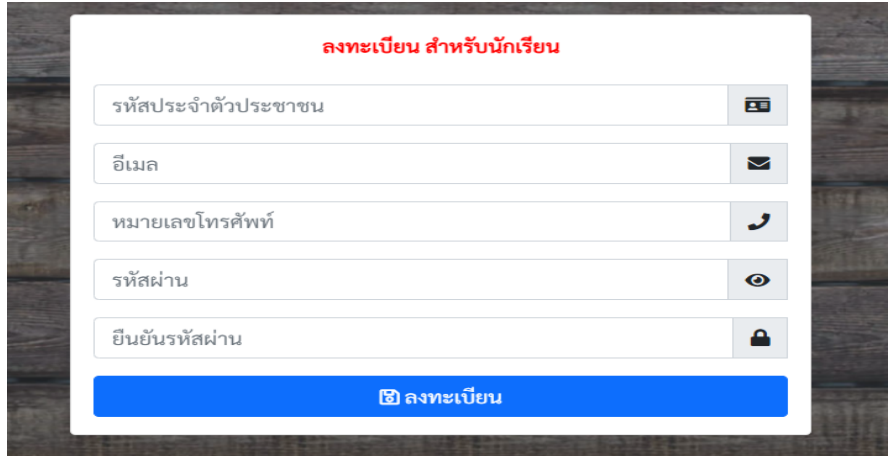

**รหัสผ่านในการลงทะเบียนต้องมีความยาวไม่น้อยกว่า 8 ตัวอักษรและต้องไม่มีตัวอักษรใด ซ ้ากับข้อมูลในส่วนรหัสประจ้าตัวประชาชน อีเมล หรือหมายเลขโทรศัพท์**

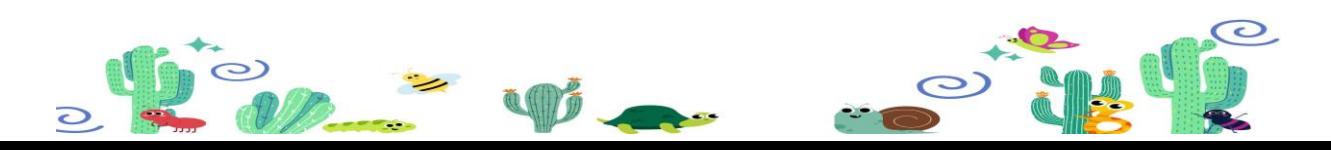

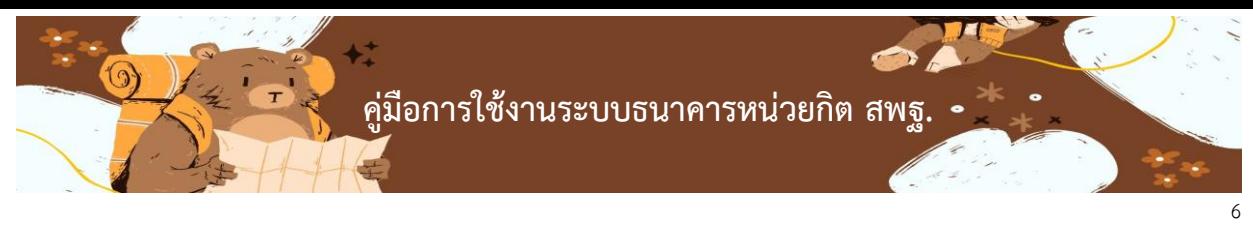

- เมื่อทำการลงทะเบียนเรียบร้อยแล้วจะปรากฏหน้าต่างการลงทะเบียนสำเร็จ ดังภาพ

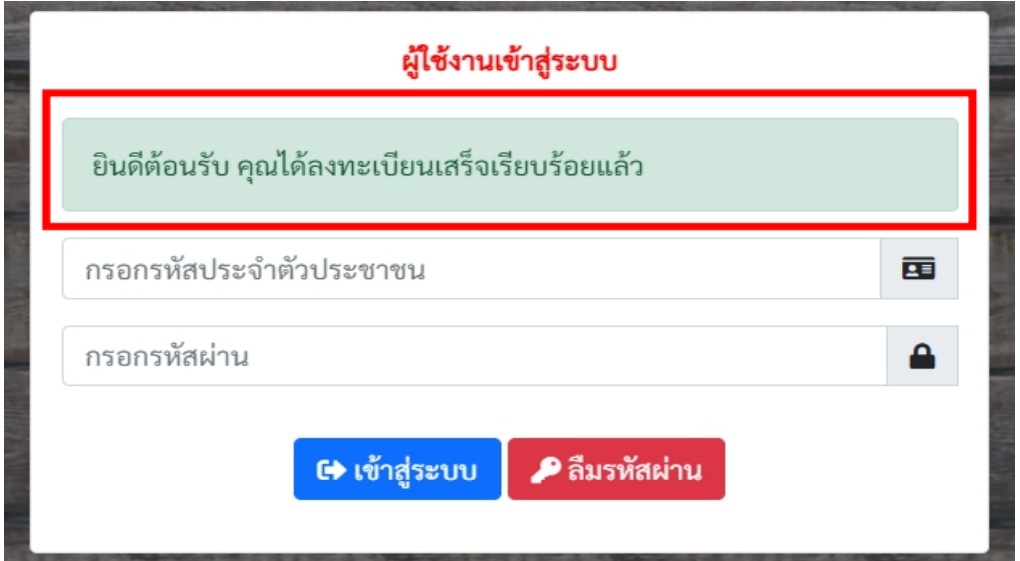

- ี จากนั้นเข้าสู่ระบบธนาคารหน่วยกิตโดยระบุชื่อผู้ใช้งานและรหัสผ่านที่ทำการลงทะเบียนไว้เมื่อเข้า ี สู่ระบบแล้วจะปรากฎหน้ากำหนดโปรไฟล์ของนักเรียน โดยแบ่งออกเป็น 3 ส่วน ดังนี้
	- **1. การก้าหนดข้อมูลทั่วไป**

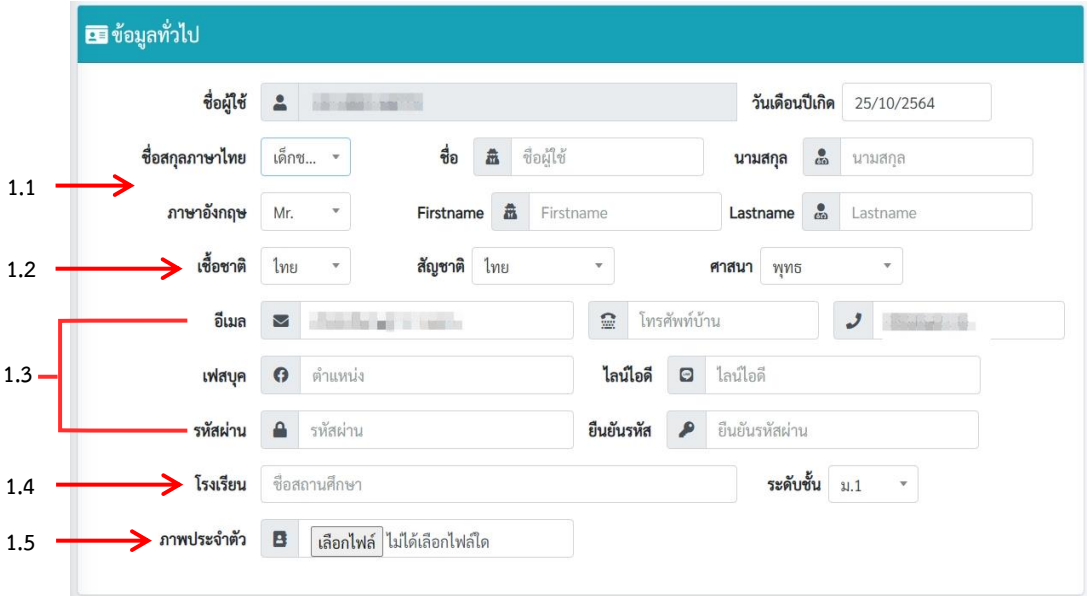

- 1.1 กรอกคำนำหน้าชื่อ สกุล ทั้งไทยและอังกฤษ
- 1.2 กรอกเชื้อชาติ สัญชาติ ศาสนา
- 1.3 กรอกอีเมล เบอร์โทรศัพท์บ้าน (ถ้าไม่มีให้ใส่ ขีด -) เบอร์โทรศัพท์มือถือ เฟสบุค ไลน์ไอดี รหัสผ่านและยืนยันรหัส (รหัสผ่านหากไม่ได้เปลี่ยนไม่ต้องระบุ)
- 1.4 กรอกโรงเรียนของนักเรียนและระดับชั้นที่นักเรียนศึกษาอยู่
- 1.5 ใส่ภาพประจำตัวนักเรียน

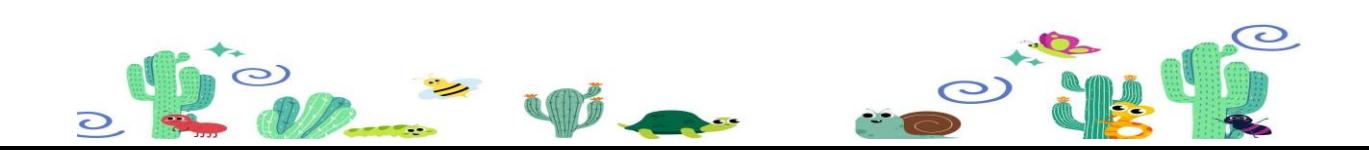

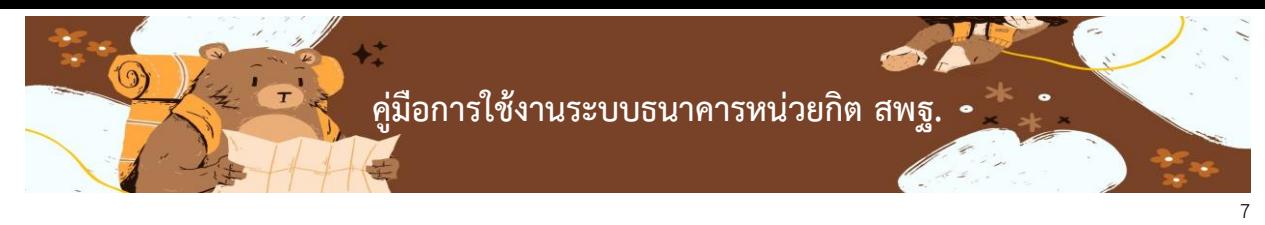

## **2. ข้อมูลที่อยู่ของนักเรียน**

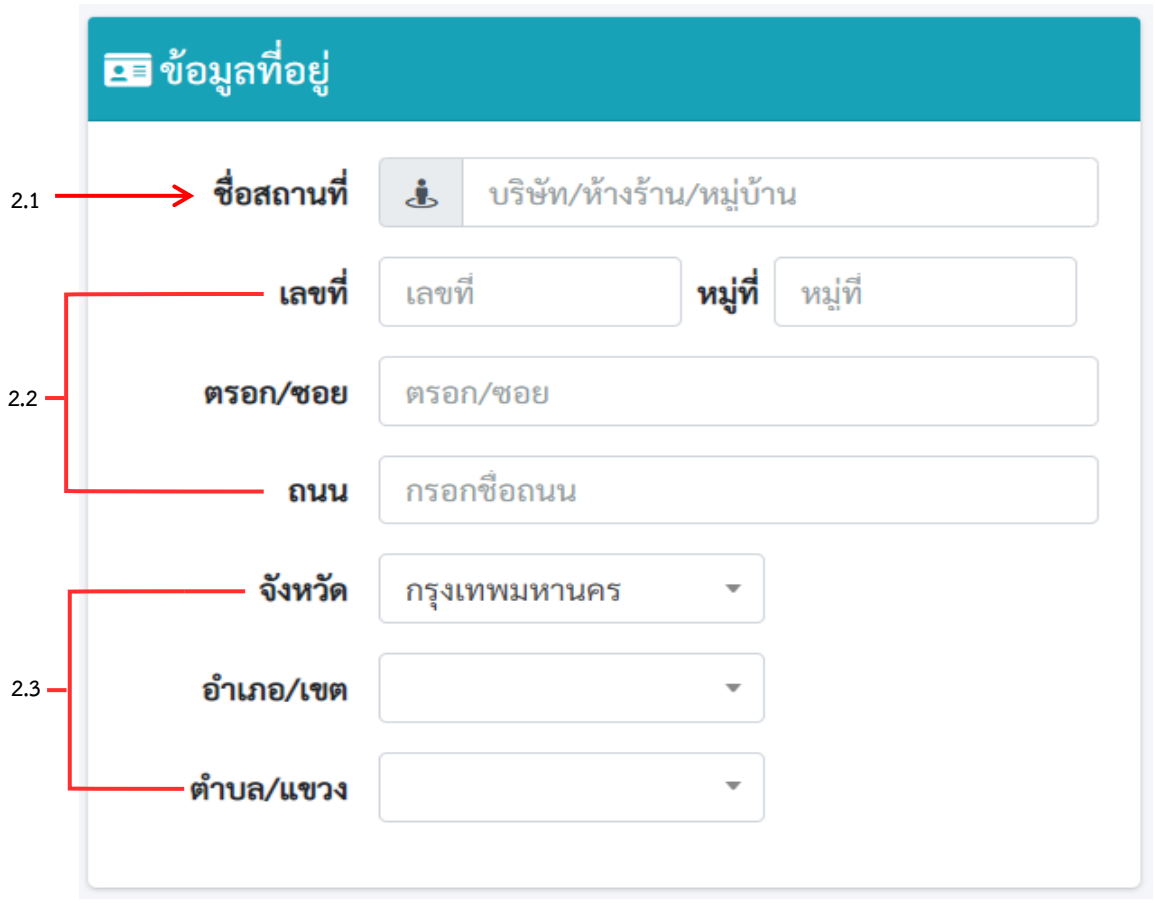

- 2.1 กรอกชื่อสถานที่ เช่น ชื่อบริษัท ห้างร้านหรือหมู่บ้าน
- 2.2 กรอกเลขที่ หมู่ที่ ตรอก/ซอย ถนน
- 2.3 กดเลือกจังหวัด อำเภอ/เขต ตำบล/แขวง ของที่อยู่
- 3. ข้อมูลครูที่ปรึกษานักเรียนปลายทาง

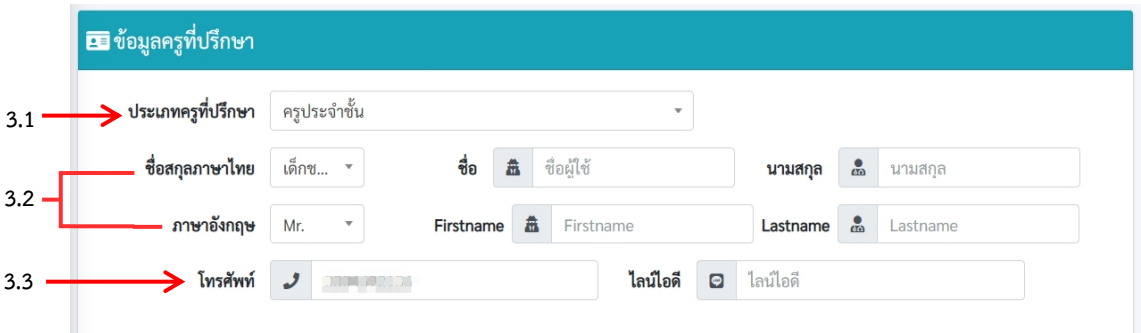

- 3.1 เลือกประเภทครูที่ปรึกษา
- 3.2 ระบุคำนำหน้า ชื่อ สกุล ของครูที่ปรึกษาของนักเรียน ทั้งภาษาไทยและอังกฤษ
- 3.3 ระบุเบอร์โทรของครูที่ปรึกษาของนักเรียน

ักเรียนจะต้องระบุข้อมูลโปรไฟล์ให้ครบถ้วนทั้ง 3 ส่วนจึงจะสามารถใช้งานเมนูลงทะเบียนเรียนได้

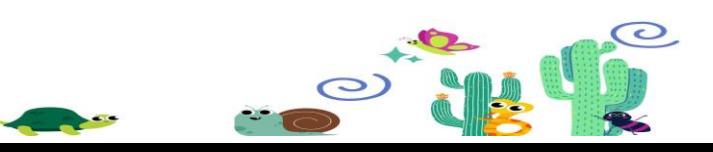

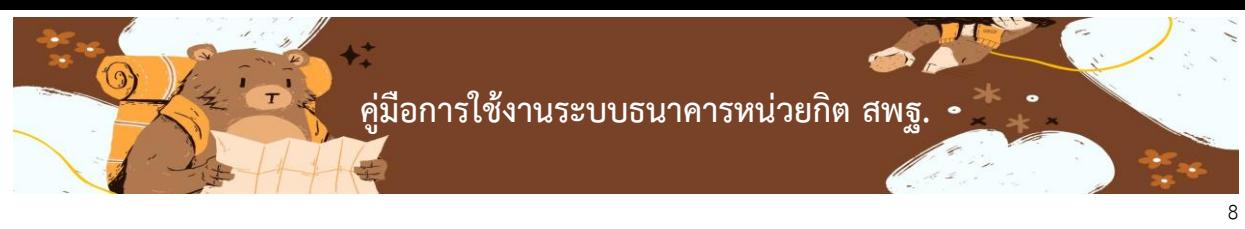

- การลงทะเบียนเรียนในส่วนของนักเรียน ให้คลิกที่เมนู ลงทะเบียนเรียน ทางด้านซ้ายมือ

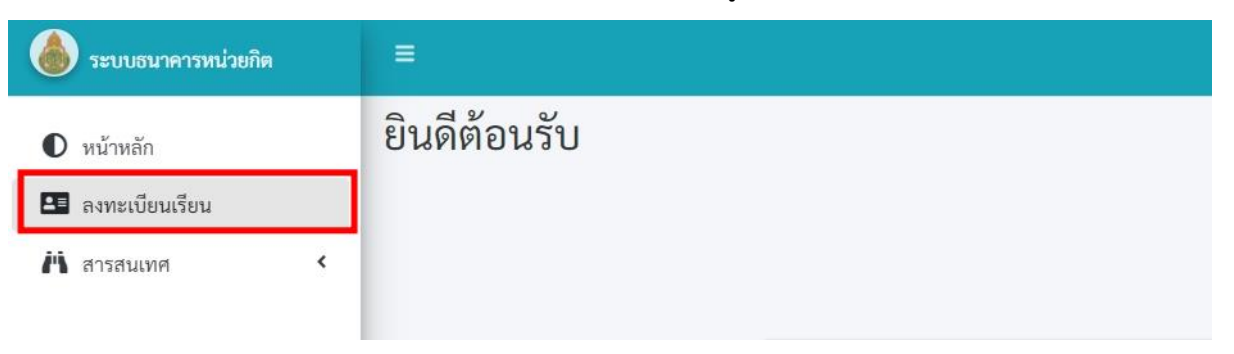

- เมื่อคลิกที่เมนูลงทะเบียนเรียน จะปรากฏข้อมูลฝั่งด้านซ้ายมือเพื่อทำการเลือกลงทะเบียนเรียน ดังภาพ

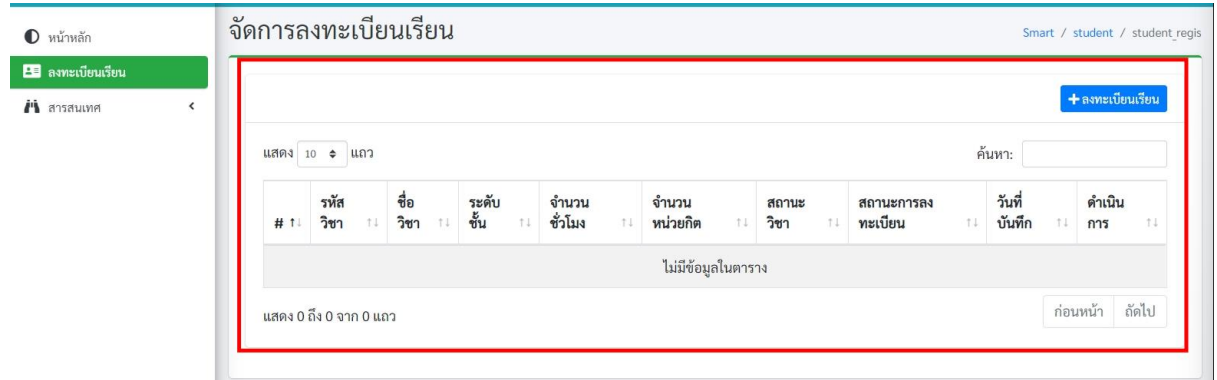

- คลิกที่ปุ่มสีน้ าเงิน ลงทะเบียนเรียน จะปรากฏหน้าต่างเลือกรายการวิชาที่ต้องการ ดังภาพ

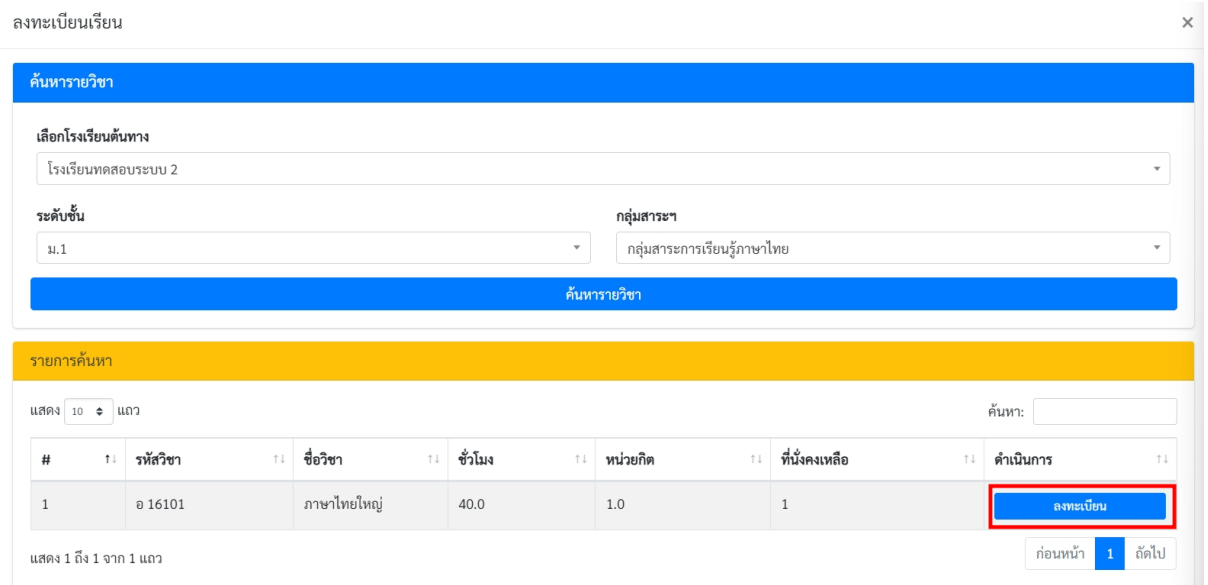

เมื่อค้นหาวิชาจากโรงเรียนต้นทางที่เราต้องการ สามารถคลิกลงทะเบียนที่ปุ่มสีน้ำเงิน จากนั้นเมื่อทำการคลิกที่ ปุ่มลงทะเบียนแล้ว จะปรากฏสถานะการลงทะเบียน รอยืนยันการลงทะเบียนเรียนจาก หัวหน้าวิชาการโรงเรียน ต้นทาง

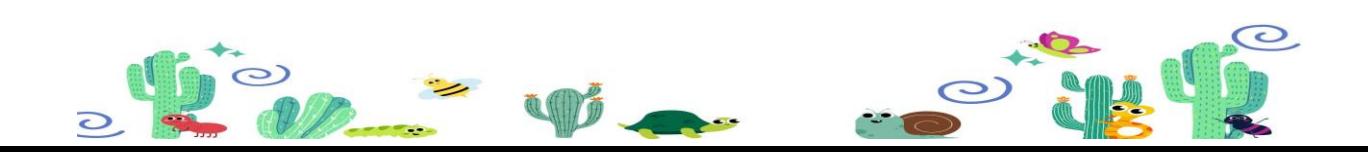

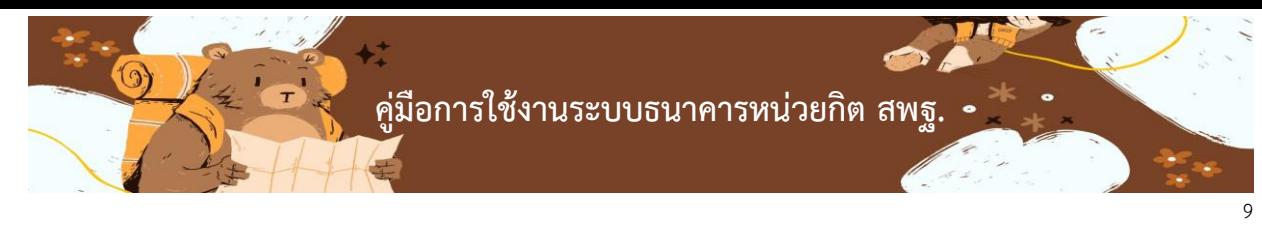

 $\times$ 

ลงทะเบียนเรียน

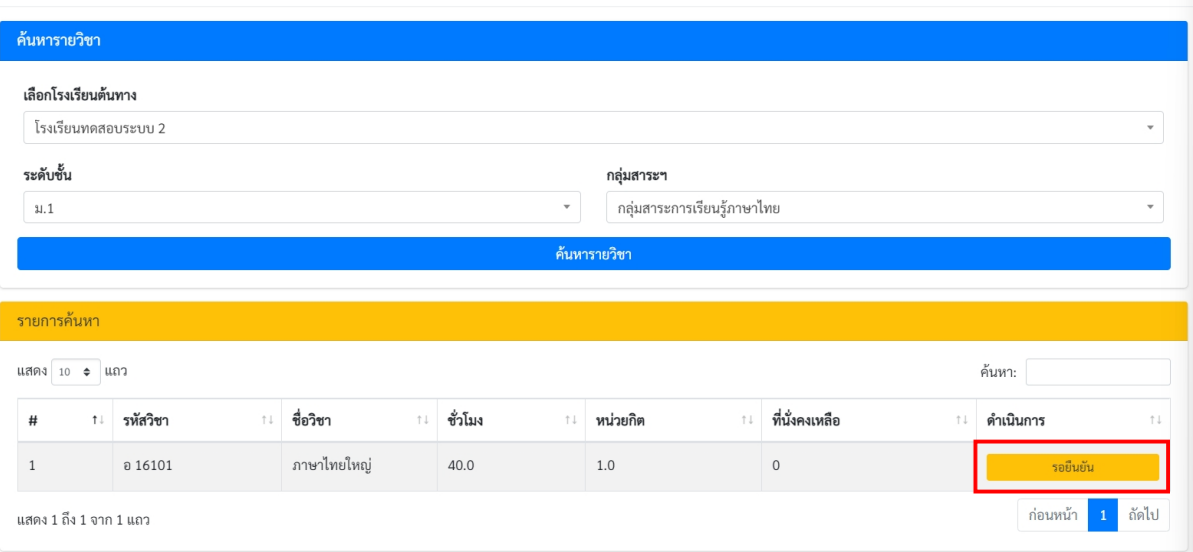

## หากรายการที่ลงทะเบียนถูกรับรองอนุมัติยืนยันจะปรากฏสถานะสีเขียว ดังภาพ

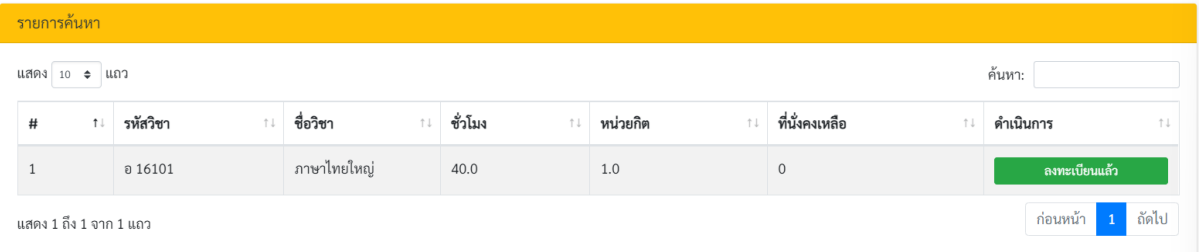

# **ข้อมูลสมุดสะสมหน่วยกิตของนักเรียน**

- ให้เลือกที่เมนูสารสนเทศแล้วกดเลือกสมุดหน่วยกิต ดังภาพ

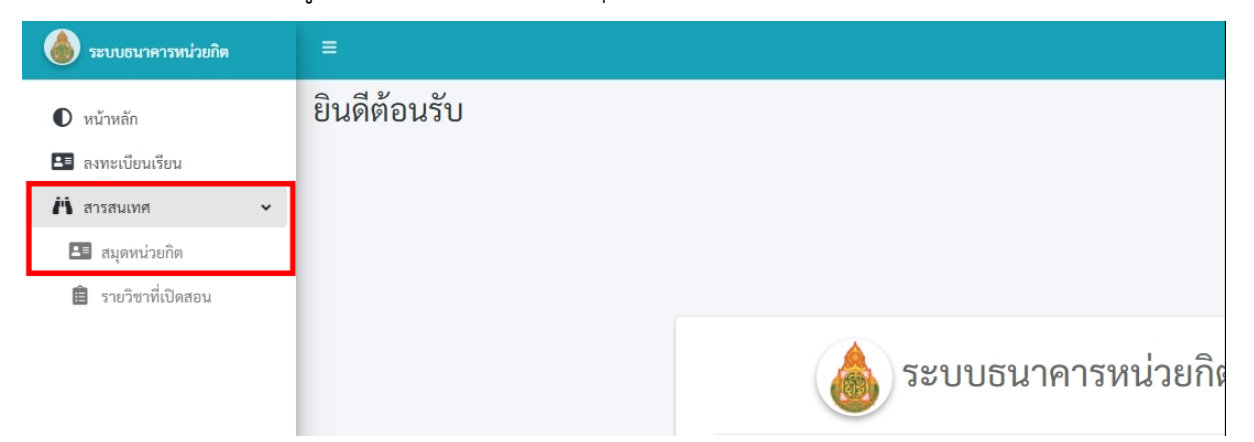

- เมื่อท าการคลิกที่เมนู สมุดหน่วยกิตจะปรากฏหน้าต่างขวามือแสดงรายการสะสมหน่วยกิต ที่ลงทะเบียนเรียน

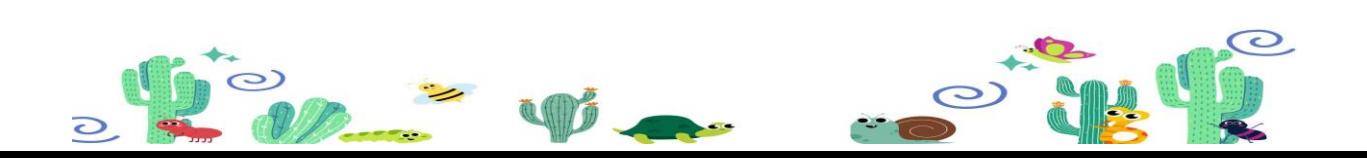

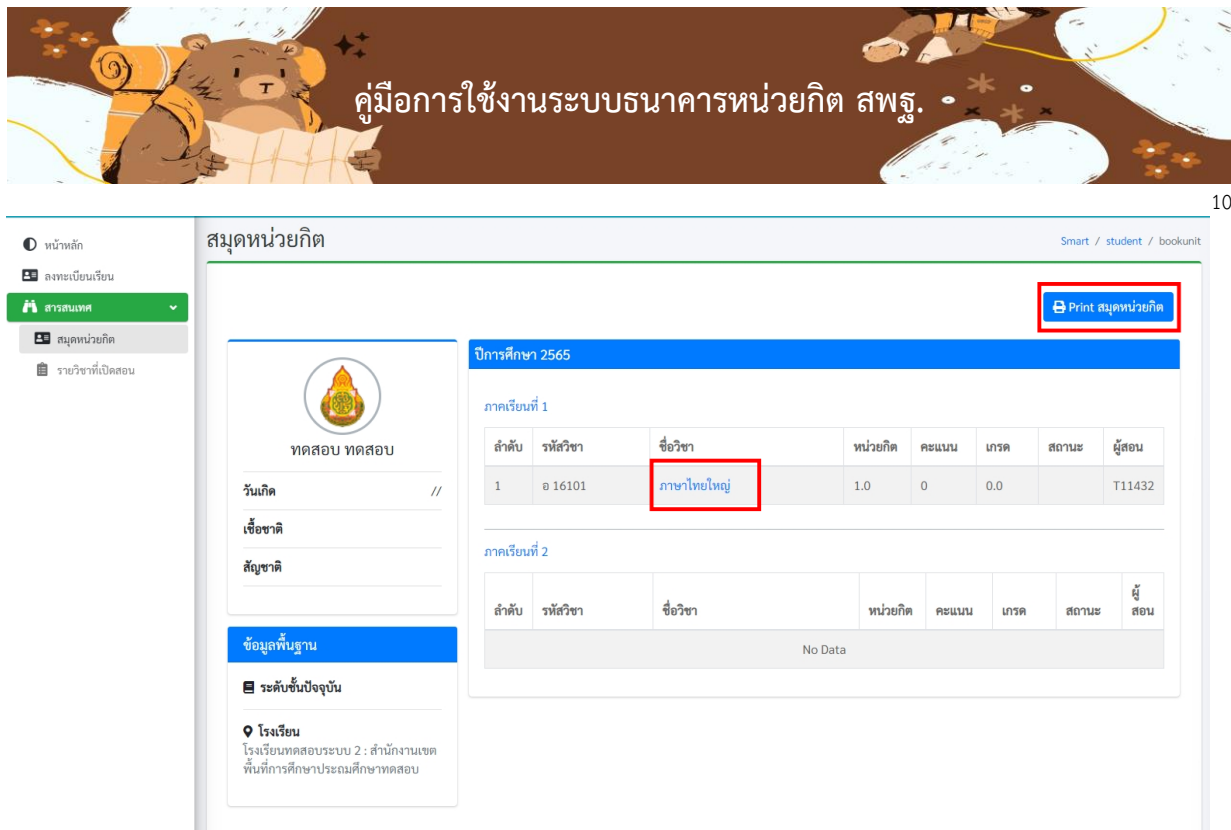

หากต้องการพิมพ์สมุดหน่วยกิต สามารถคลิกที่ปุ่ม Print สมุดหน่วยกิต สีน้ำเงินได้ หรือ หากต้องการพิมพ์ ใบรับรองการสะสมหน่วยกิตที่ผ่านการรับรองสามารถคลิกที่ชื่อวิชาการที่ลงทะเบียนได้ จะปรากฎใบรับรองผ่าน การเรียนสะสมหน่วยกิต

# โรงเรียนโรงเรียนทดสอบระบบ 2

#### ขอรับรองว่า

#### ทดสอบ ทดสอบ

โรงเรียนโรงเรียนทดสอบระบบ 2 สำนักงานเขตพื้นที่การศึกษาประถมศึกษาทดสอบ ได้ผ่านการเรียนรู้ในรายวิชาภาษาไทยใหญ่ รหัสวิชา อ 16101 ผลการเรียนที่ได้ 0.0 จัดการเรียนการสอนโดยทดสอบ ทดสอบ โรงเรียนโรงเรียนทดสอบระบบ 2 สำนักงานเขตพื้นที่การศึกษาประถมศึกษาทดสอบ ขอรับรองว่าเป็นความจริง

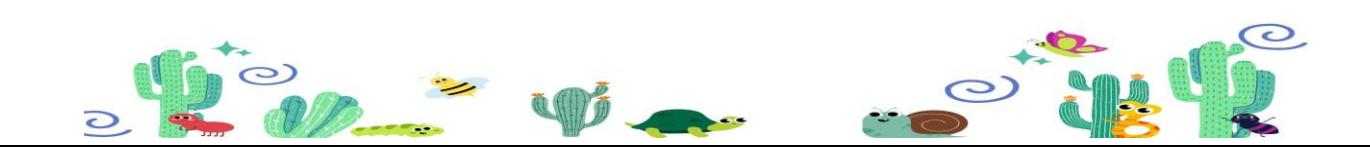

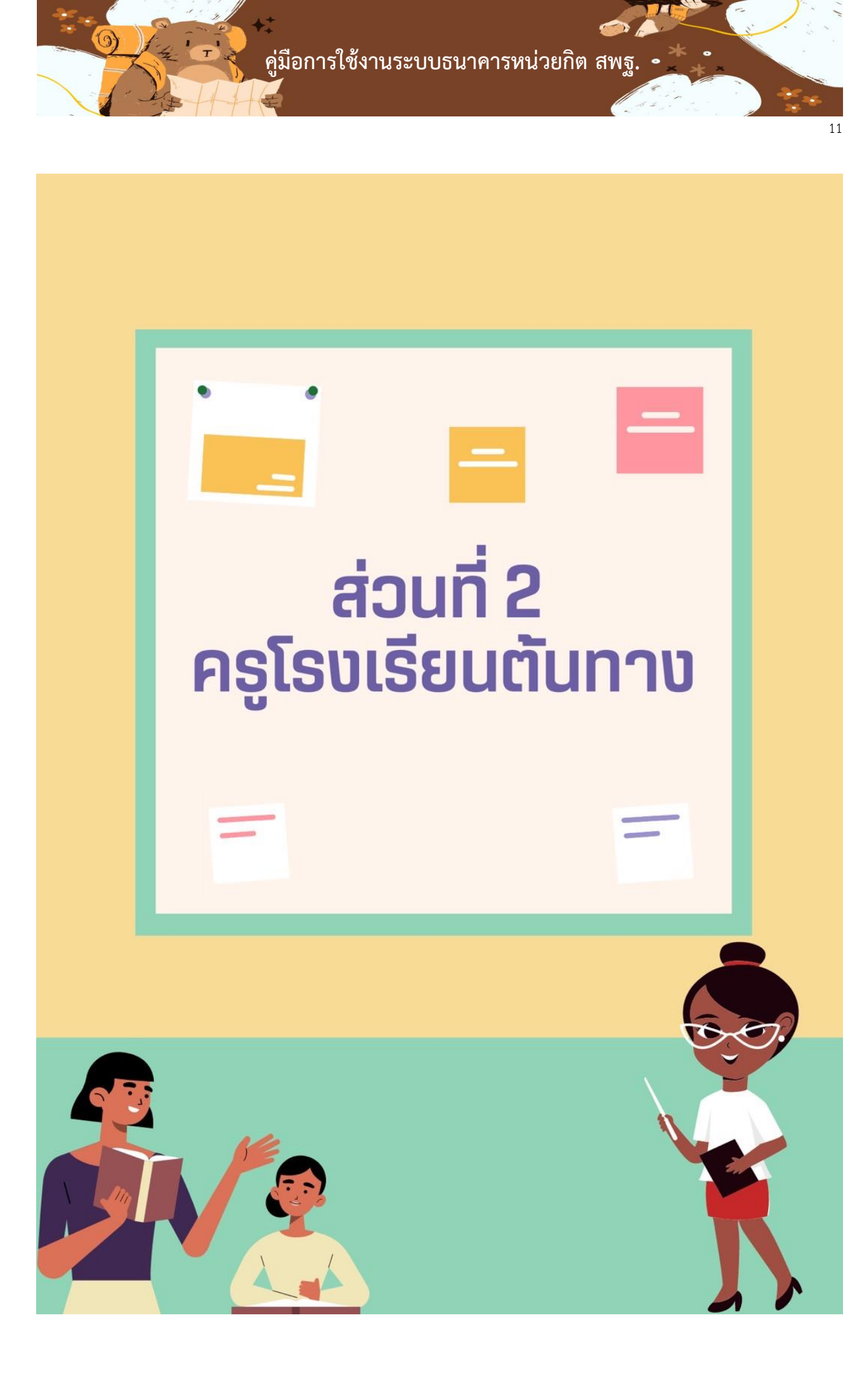

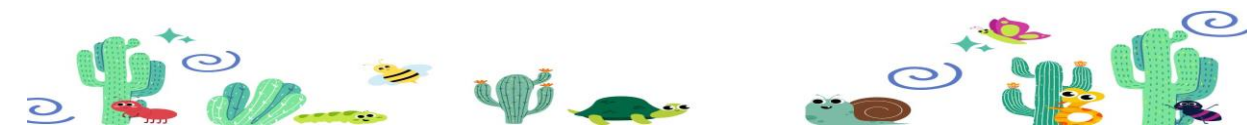

**คู่มือการใช้งานระบบธนาคารหน่วยกิต สพฐ.**

#### **2. การลงทะเบียนส่วนของครูต้นทาง**

- ให้คลิกที่เมนู ครูต้นทางลงทะเบียน

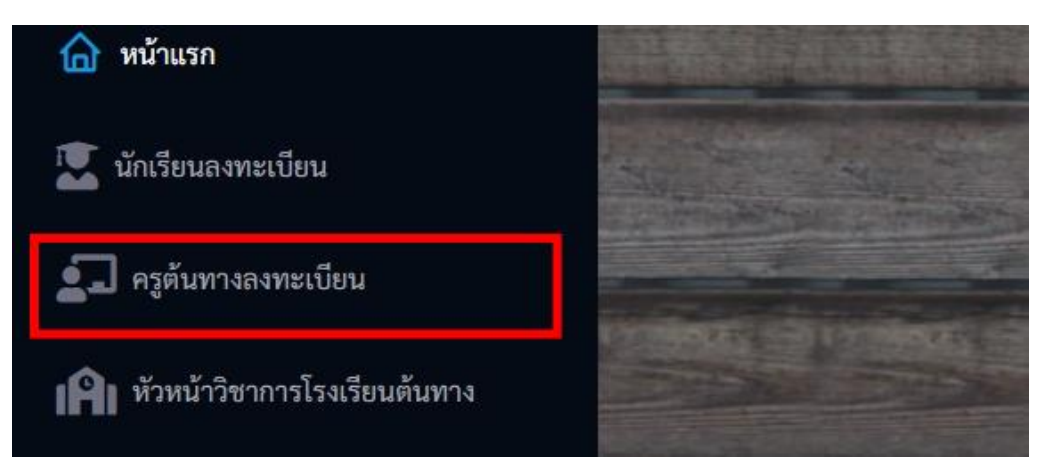

- กรอกข้อมูลในช่องรายการของการลงทะเบียน

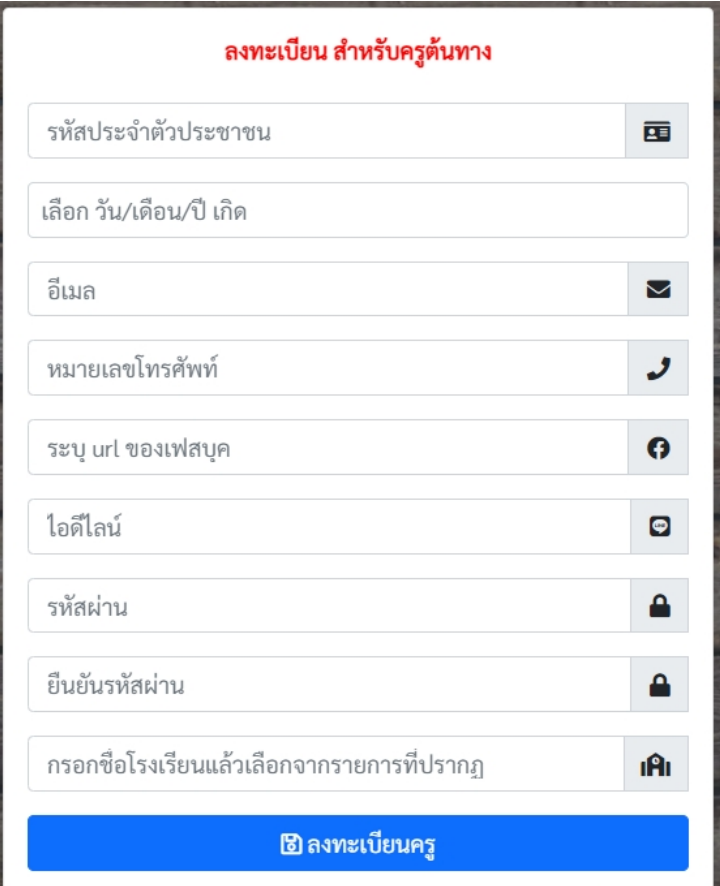

**ในส่วนของการกรอกชื่อโรงเรียนให้กรอกชื่อโรงเรียนของตนเองโดยพิมพ์ชื่อโรงเรียนแล้วเลือกชื่อโรงเรียน ที่ปรากฏใน List รายการที่แสดงหรือจะพิมพ์เลข 10 หลักของโรงเรียนเพื่อเลือกโรงเรียนได้เช่นกัน**

ี รหัสผ่านในการลงทะเบียนต้องมีความยาวไม่น้อยกว่า 8 ตัวอักษรและต้องไม่มีตัวอักษรใดซ้ำกับข้อมูล **ในส่วนรหัสประจ้าตัวประชาชน อีเมล หรือหมายเลขโทรศัพท์**

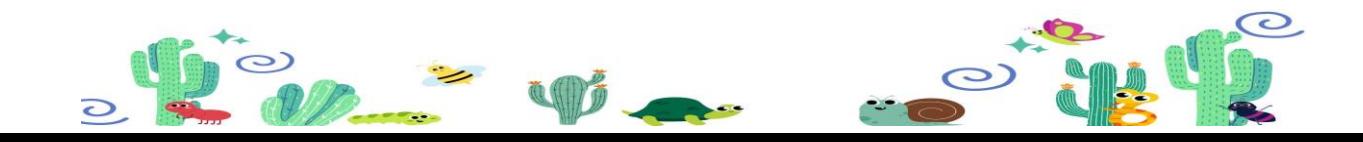

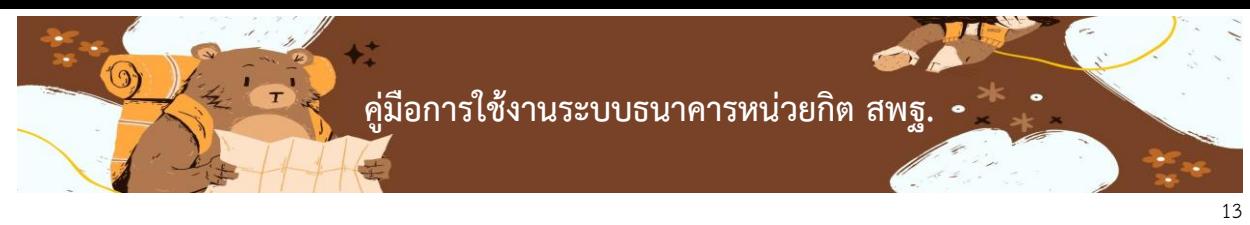

เมื่อทำการลงทะเบียนเรียบร้อยแล้วจะปรากฏหน้าต่างการลงทะเบียนสำเร็จ ดังภาพ

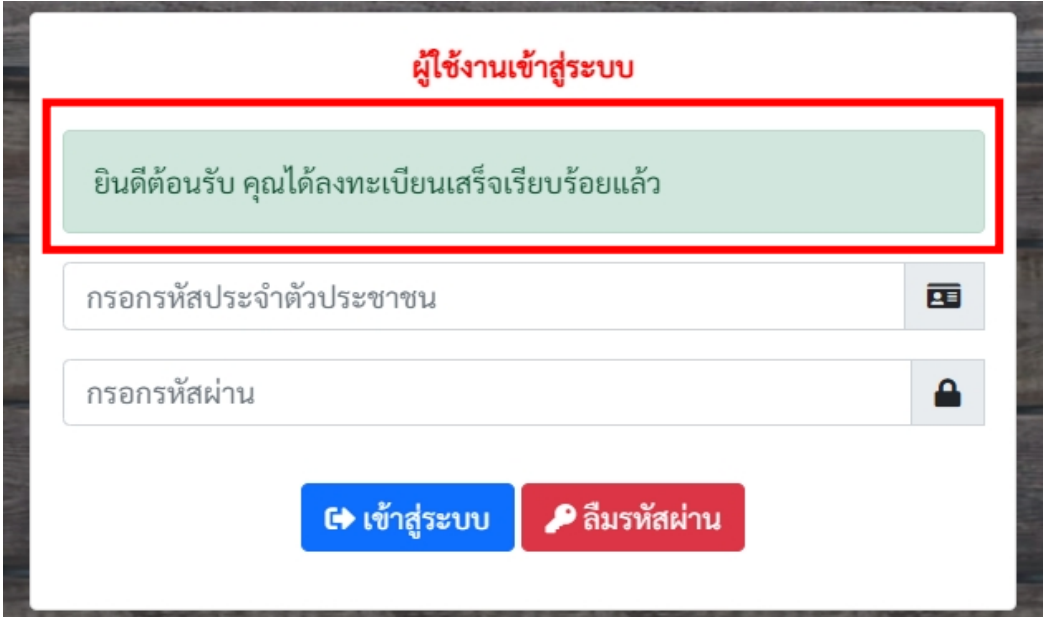

- เมื่อท าการลงทะเบียนแล้วให้รอการตรวจสอบรับรองอนุมัติสิทธิ์การใช้งานจาก หัวหน้าวิชาการ ของโรงเรียนก่อนการใช้งาน
- เมื่อหัวหน้าวิชาการอนุมัติสิทธิ์การใช้งานแล้ว เข้าสู่ระบบธนาคารหน่วยกิตโดยระบุชื่อผู้ใช้งานและ รหัสผ่านที่ทำการลงทะเบียนไว้เมื่อเข้าสู่ระบบแล้วจะปรากฎหน้ากำหนดโปรไฟล์ของครูต้นทาง
- หากกรณีที่ หัวหน้าวิชาการยังไม่อนุมัติสิทธิ์เมื่อท าการเข้าสู่ระบบจะแจ้งเตือนดังภาพ

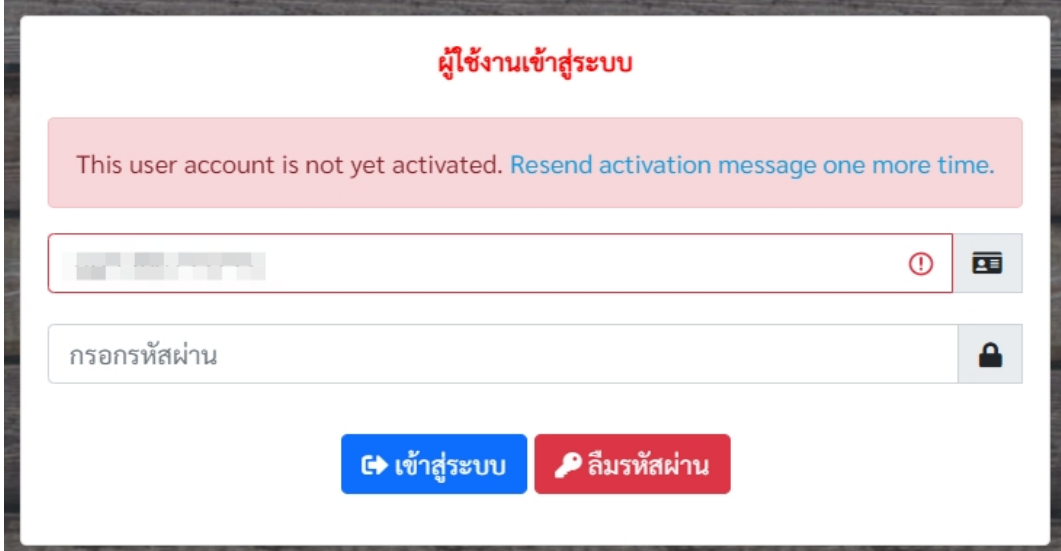

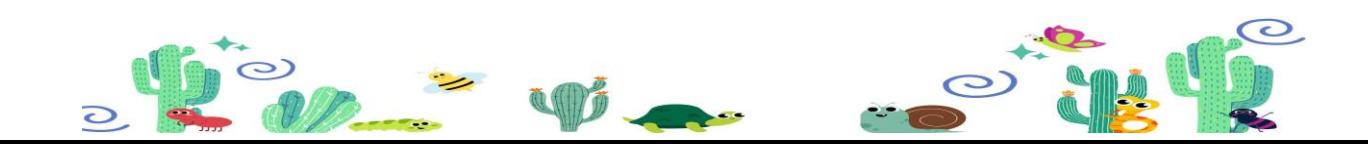

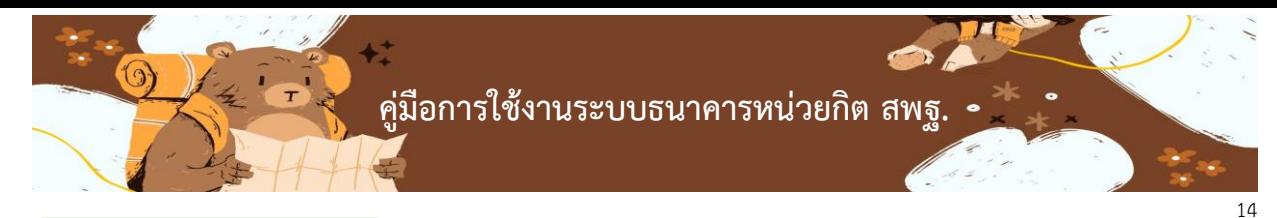

# **การลงทะเบียนวิชาที่สอน**

- คลิกที่เมนูซ้ายมือ ค าว่า ลงทะเบียนวิชาที่สอน ดังภาพ

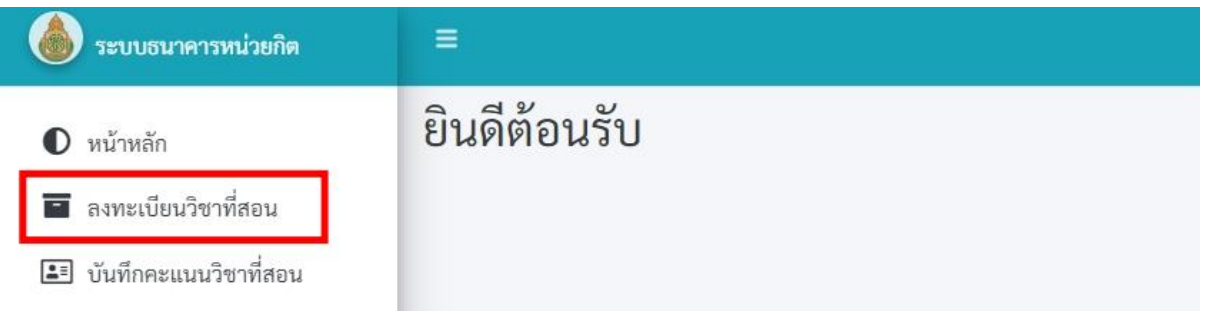

- เมื่อคลิกที่เมนูแล้วจะปรากฎหน้าต่างด้านขวามือ สำหรับลงทะเบียนวิชาการสอน ดังภาพ

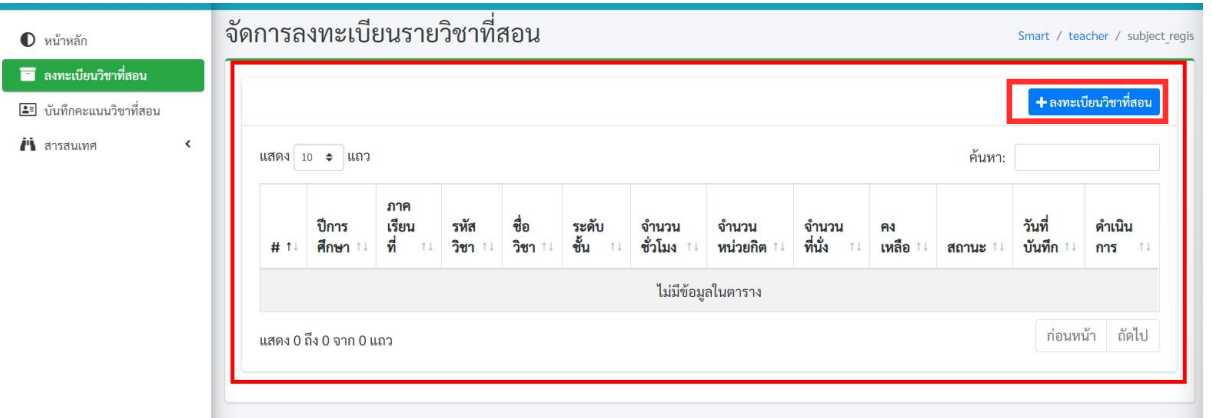

จากนั้นให้คลิกที่ปุ่มไอคอนสีน้ำเงินขวามือ ลงทะเบียนวิชาที่สอน เพื่อทำการเพิ่มรายละเอียด รายวิชา

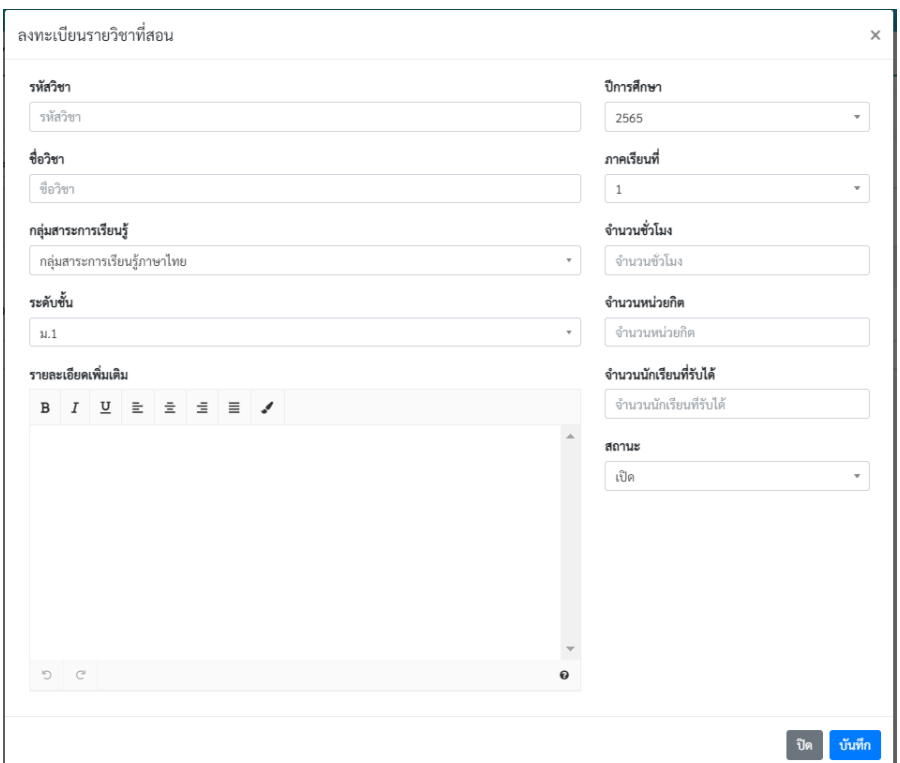

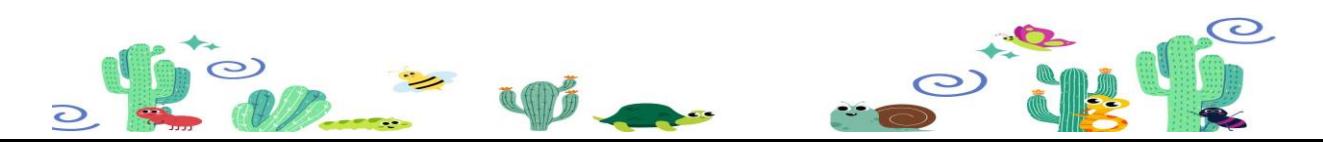

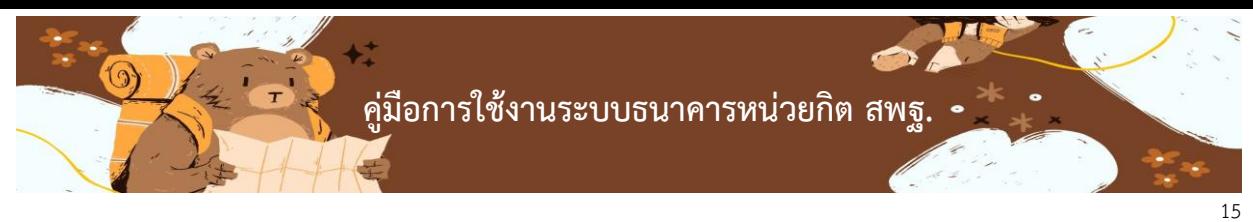

- เมื่อท าการเพิ่มข้อมูลแล้วจะปรากฏรายการในส่วนรายละเอียด

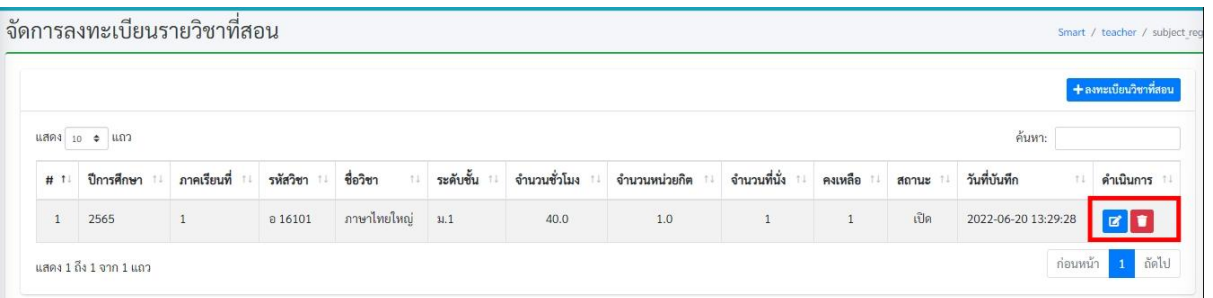

กรณีที่ต้องการแก้ไขข้อมูลให้ทำการคลิกที่ไอคอนรูปดินสอสีน้ำเงิน หรือ หากต้องการลบรายการให้คลิกที่ไอคอน ้รูปถังขยะสีแดง เมื่อมีนักเรียนลงทะเบียนครูผู้สอนจะไม่สามารถลบรายการที่ทำการเพิ่มได้

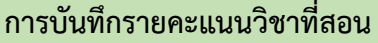

- ครูผู้สอนต้องการที่จะเป็นทึกผลการเรียนของนักเรียนปลายทาง ให้คลิกที่เมนูด้านซ้ายมือ บันทึก คะแนนวิชาที่สอน

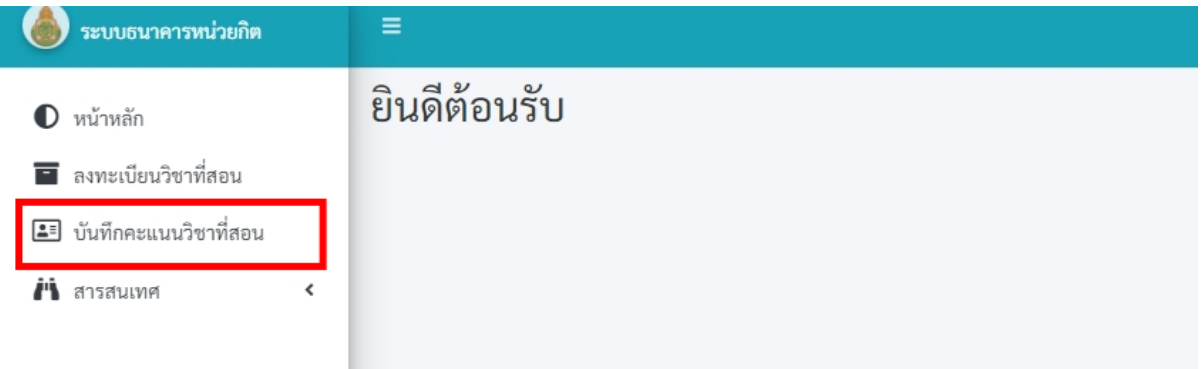

- เมื่อคลิกที่เมนู บันทึกคะแนนวิชาที่สอน จะปรากฏหน้าต่างด้านขวามือ สำหรับเลือกปีการศึกษา ภาคเรียนที่ ระดับชั้น และรายวิชาที่ต้องการบันทึกผล

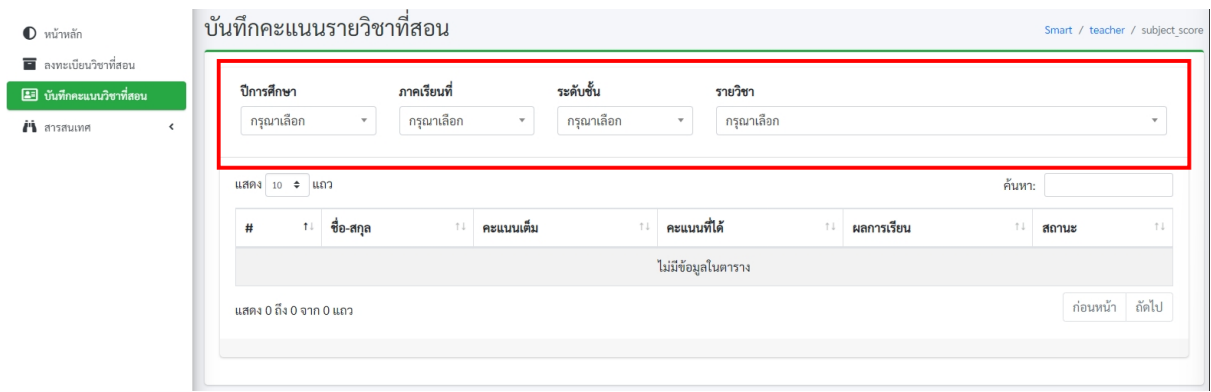

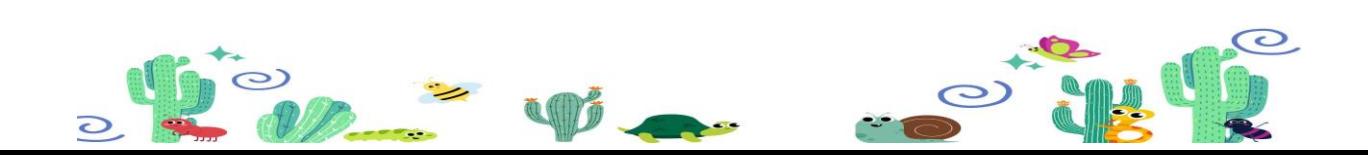

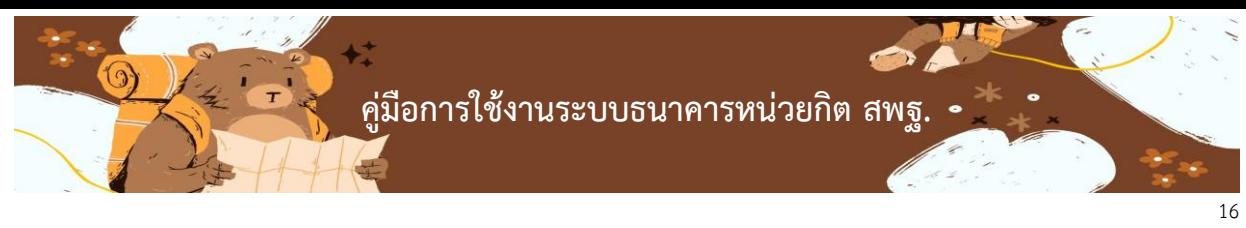

- เลือกรายการที่ต้องการจะปรากฏหน้าต่างสำหรับการกรอกคะแนนที่ได้ ดังภาพ

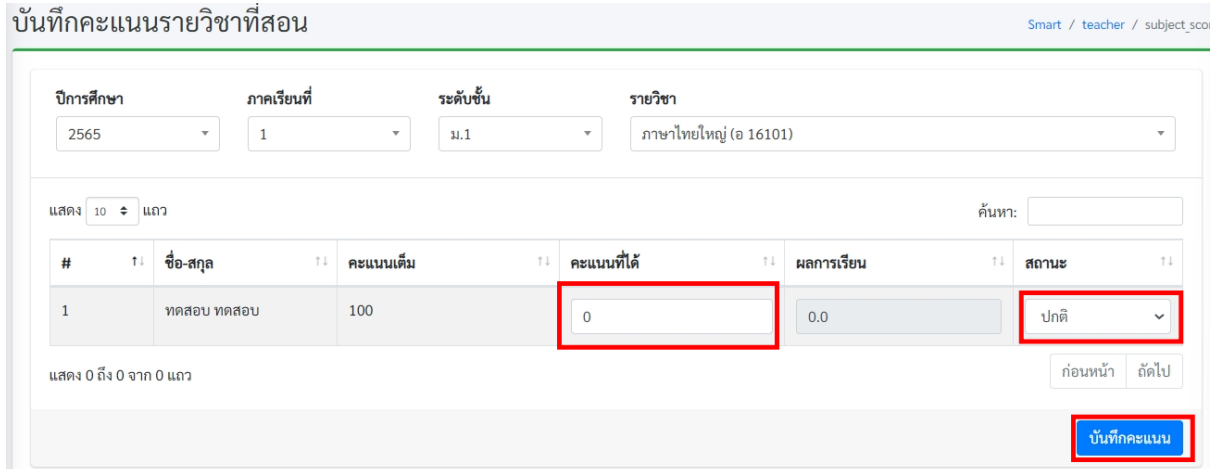

กรอกที่คะแนนที่นักเรียนได้ในช่อง คะแนนที่ได้ และต้องไม่เกิน คะแนนเต็ม สามารถระบุสถานะที่ต้องการได้ จากนั้นกดที่ปุ่มบันทึกข้อมูลเป็นอันเสร็จสิ้น

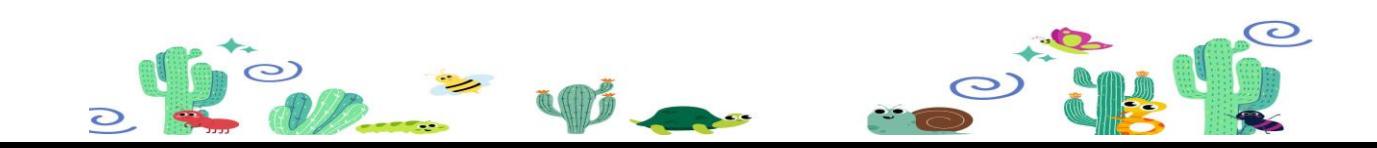

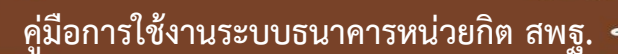

17

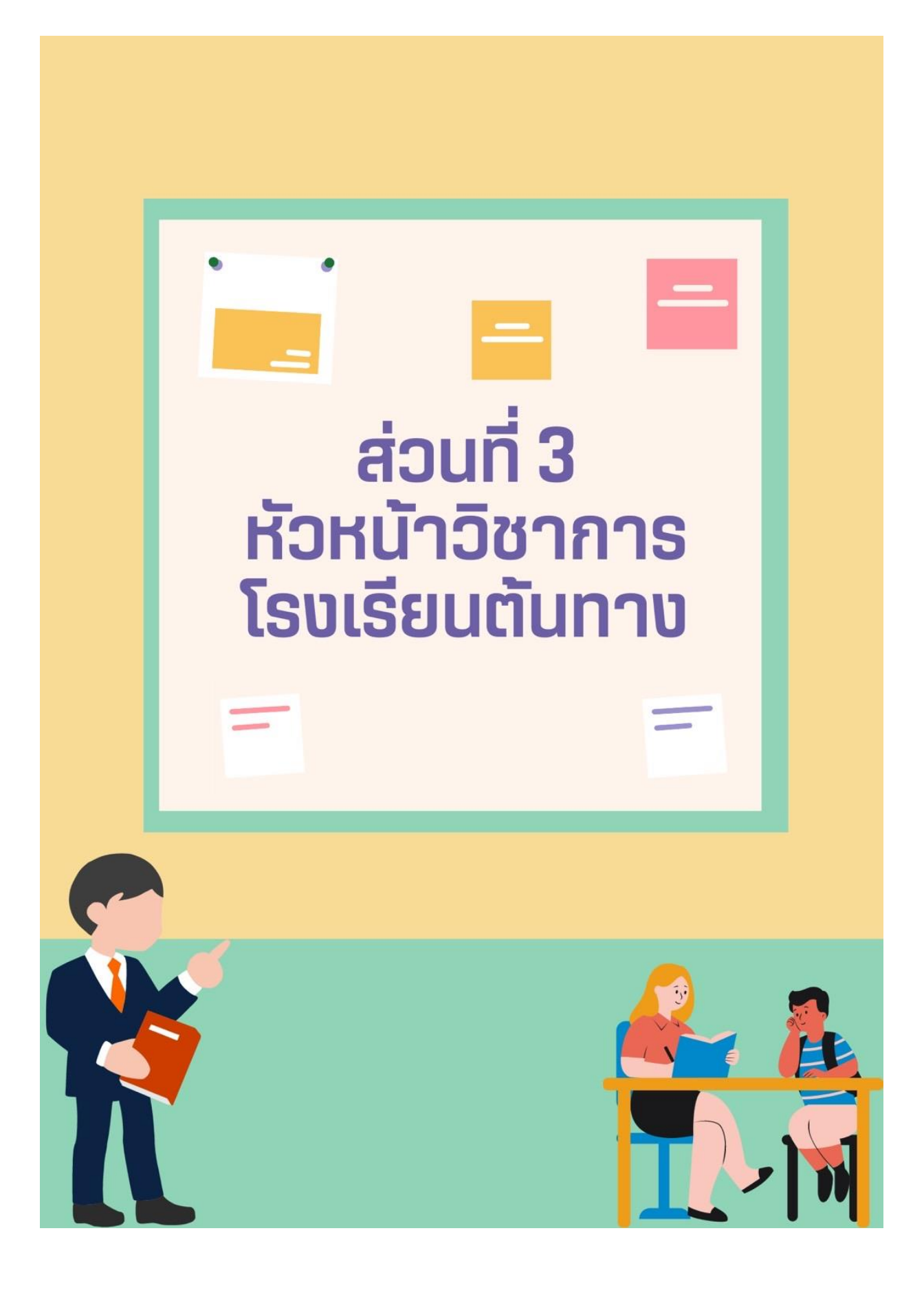

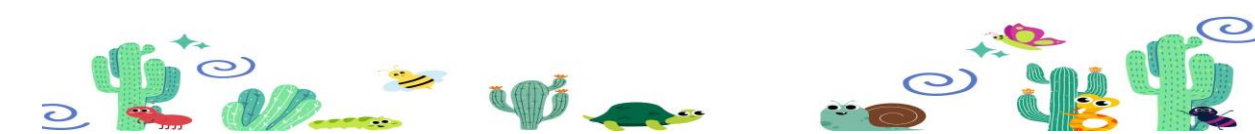

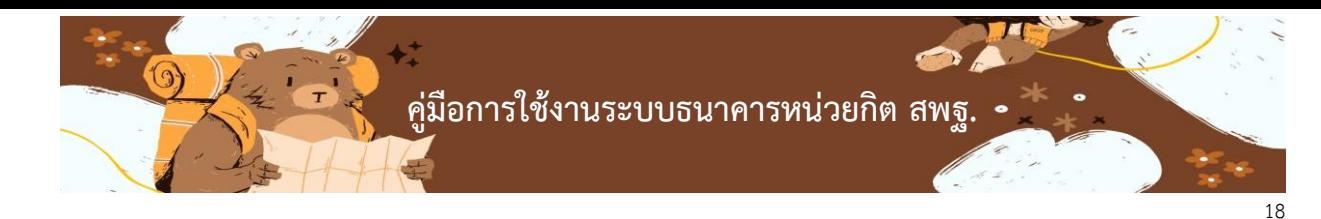

#### **3. การลงทะเบียนส่วนของหัวหน้าวิชาการโรงเรียนต้นทาง**

- ให้คลิกที่เมนู หัวหน้าวิชาการโรงเรียนต้นทาง

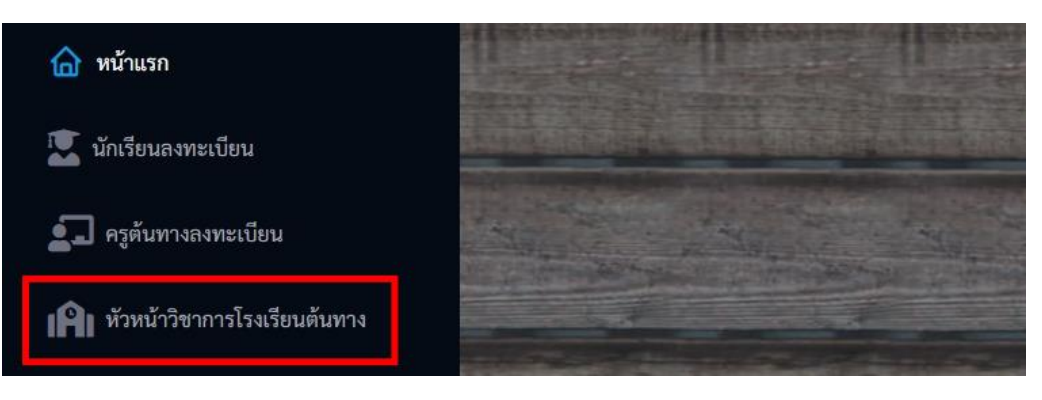

- กรอกข้อมูลในช่องรายการของการลงทะเบียน

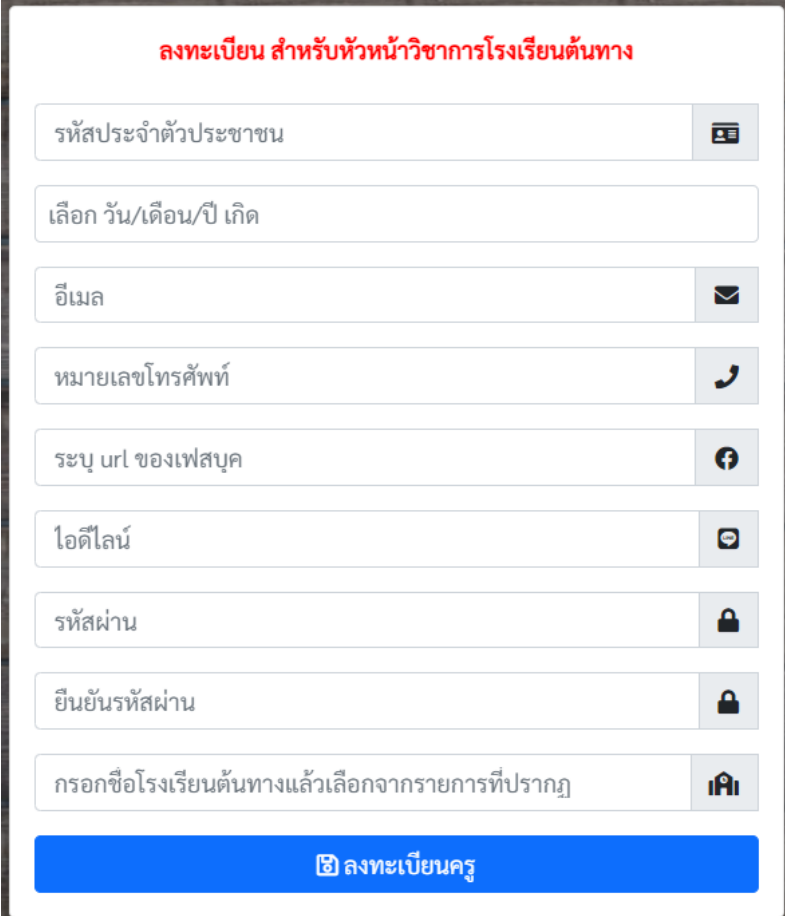

**ในส่วนของการกรอกชื่อโรงเรียนให้กรอกชื่อโรงเรียนของตนเองโดยพิมพ์ชื่อโรงเรียนแล้วเลือกชื่อโรงเรียน ที่ปรากฏใน List รายการที่แสดงหรือจะพิมพ์เลข 10 หลักของโรงเรียนเพื่อเลือกโรงเรียนได้เช่นกัน**

**รหัสผ่านในการลงทะเบียนต้องมีความยาวไม่น้อยกว่า 8 ตัวอักษรและต้องไม่มีตัวอักษรใดซ ้ากับข้อมูล ในส่วนรหัสประจ้าตัวประชาชน อีเมล หรือหมายเลขโทรศัพท์**

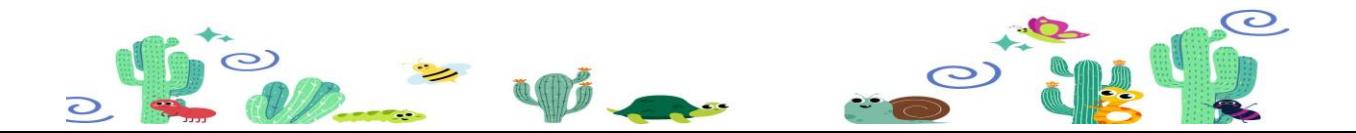

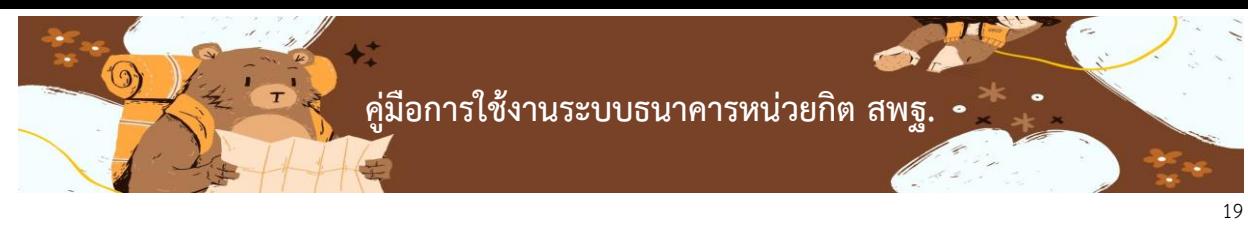

เมื่อทำการลงทะเบียนเรียบร้อยแล้วจะปรากฏหน้าต่างการลงทะเบียนสำเร็จ ดังภาพ

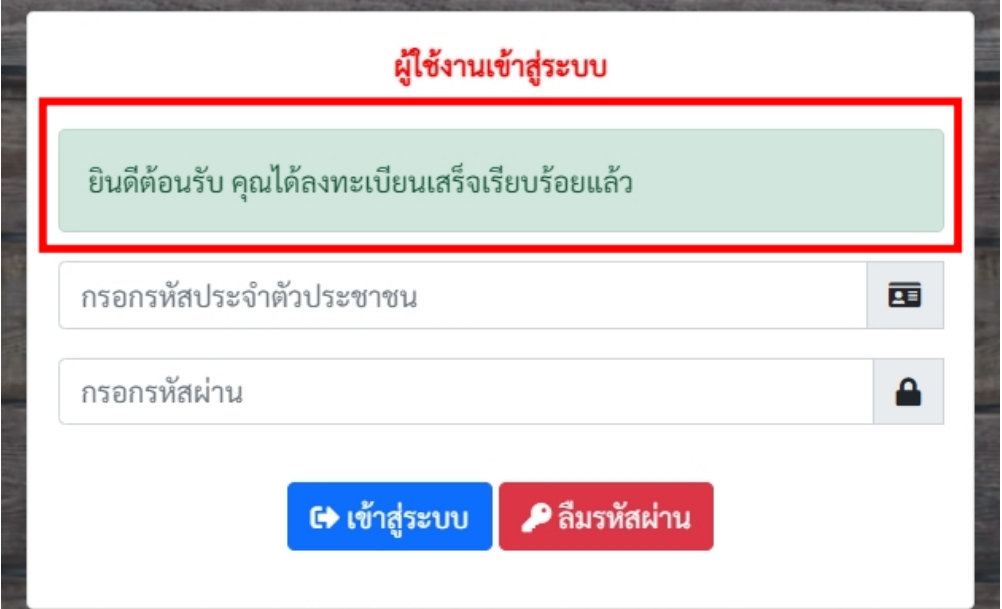

- เมื่อทำการลงทะเบียนแล้วให้รอการตรวจสอบรับรองอนุมัติสิทธิ์การใช้งานจาก สพฐ.
- หากกรณีที่ สพฐ. ยังไม่อนุมัติสิทธิ์เมื่อทำการเข้าสู่ระบบจะแจ้งเตือนดังภาพ

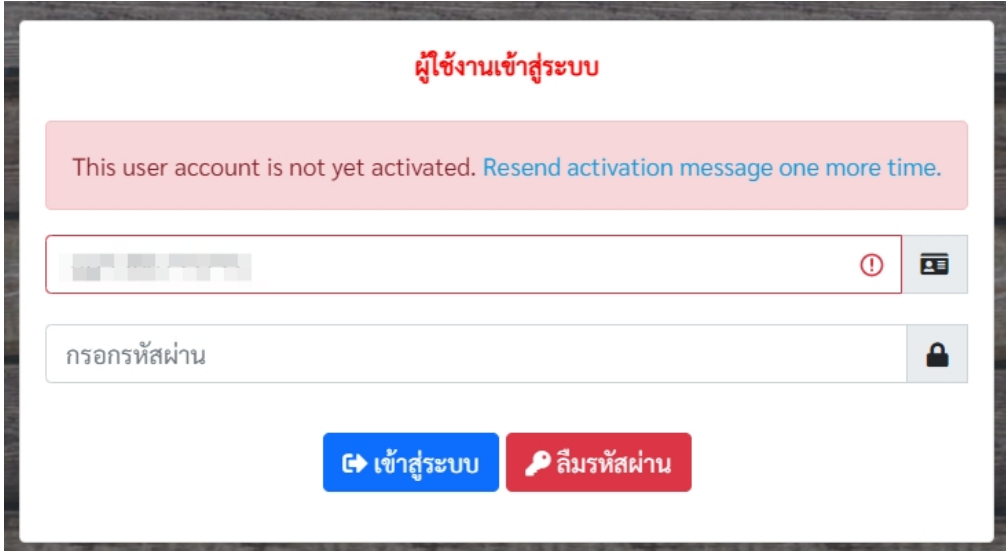

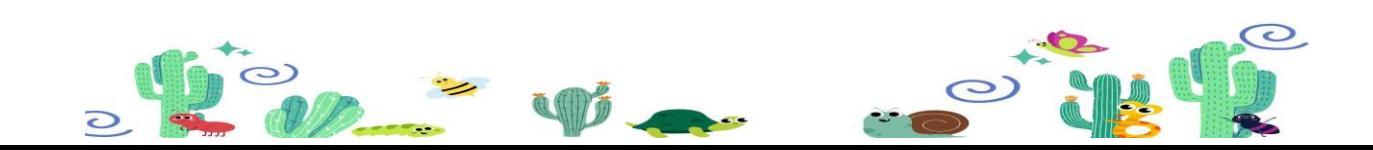

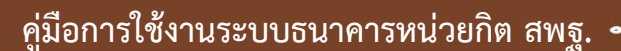

- เมื่อ สพฐ. อนุมัติสิทธิ์การใช้งานแล้ว เข้าสู่ระบบธนาคารหน่วยกิตโดยระบุชื่อผู้ใช้งานและรหัสผ่าน ที่ทำการลงทะเบียนไว้เมื่อเข้าสู่ระบบแล้วจะปรากฏหน้ากำหนดโปรไฟล์ของหัวหน้าวิชาการ

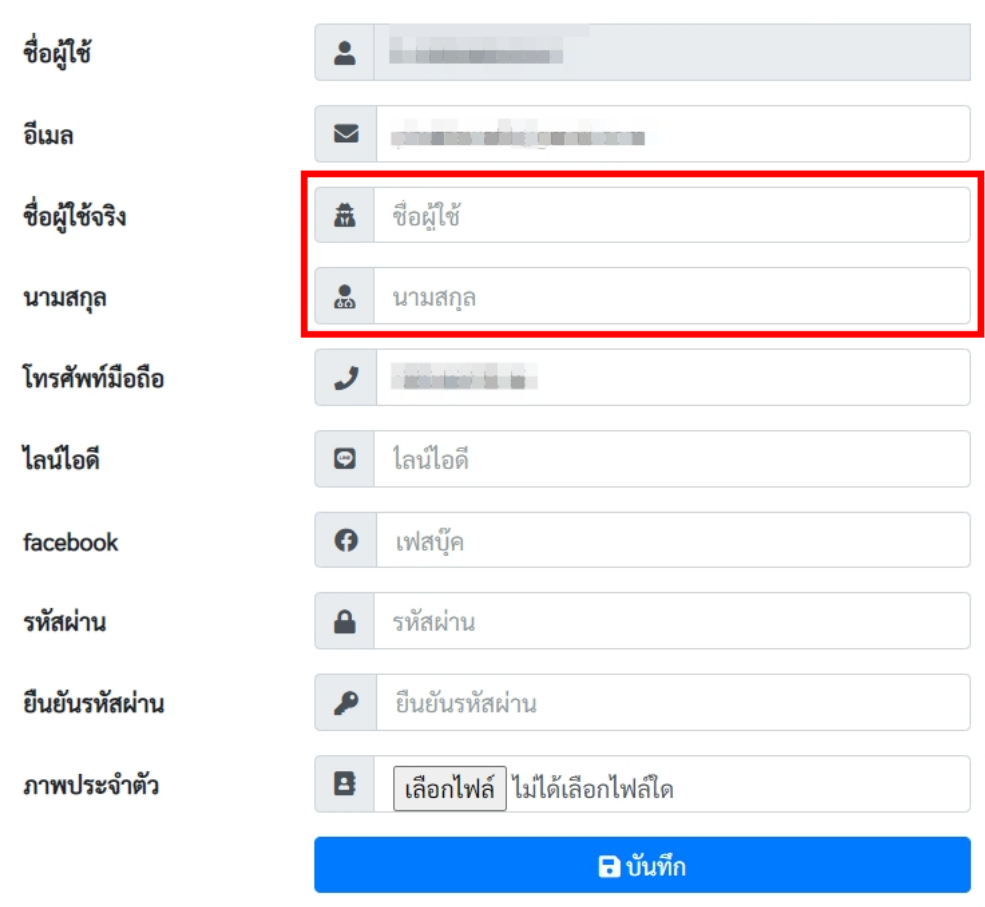

ระบุชื่อผู้ใช้งาน และนามสกุลของผู้ใช้งานให้เรียบร้อยก่อนการดำเนินการในขั้นตอนต่อไป

## **การอนุมัติครูผู้สอน**

- การอนุมัติครูผู้สอนต้นทาง ให้ หัวหน้าวิชาการท าการคลิกที่เมนู อนุมัติครูผู้สอนดังภาพ

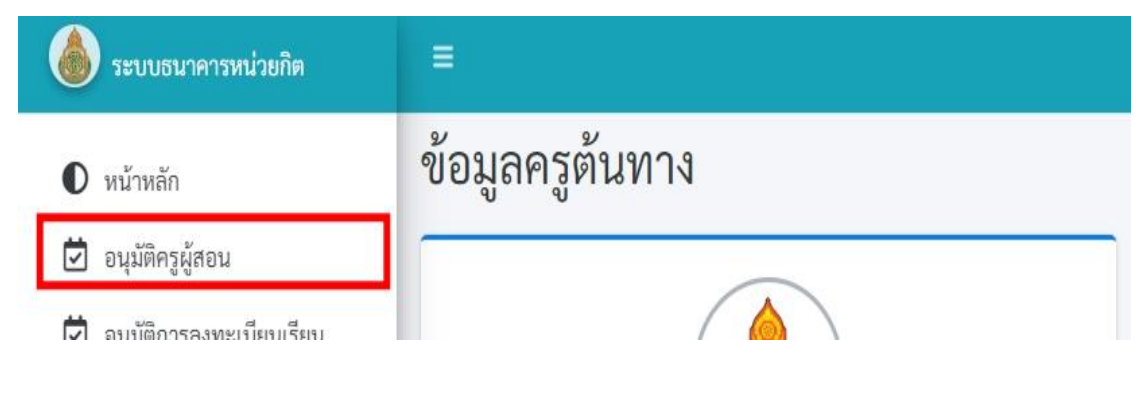

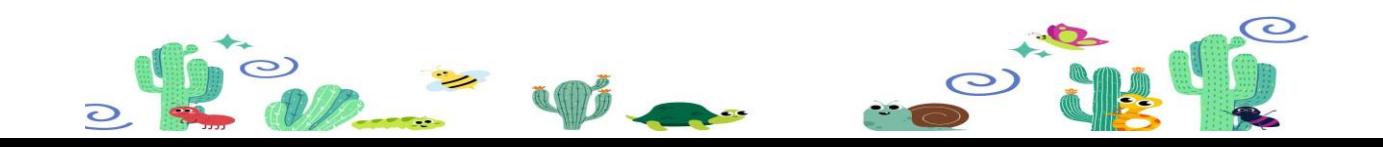

20

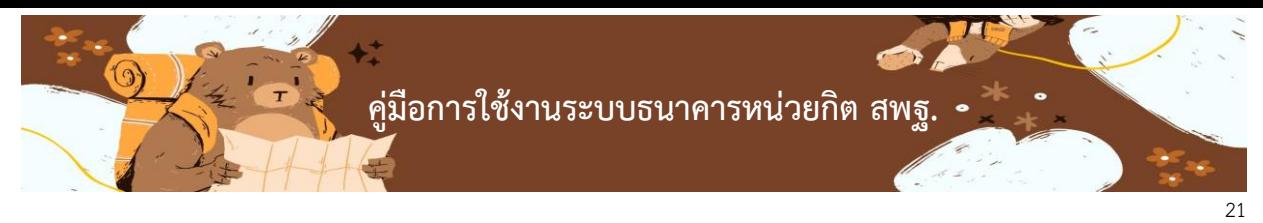

- เมื่อท าการคลิกที่เมนูอนุมัติครูผู้สอนแล้ว จะปรากฎหน้าต่างด้านขวามือ จะมีชื่อผู้ใช้งานรอการ ้อนุมัติ หากต้องการอนุมัติครูผู้สอนให้ทำการคลิกที่ช่อง Action เครื่องหมายถูกสีน้ำเงิน หรือ หากต้องการยกเลิกให้คลิกที่ กากบาทสีแดง ดังภาพ

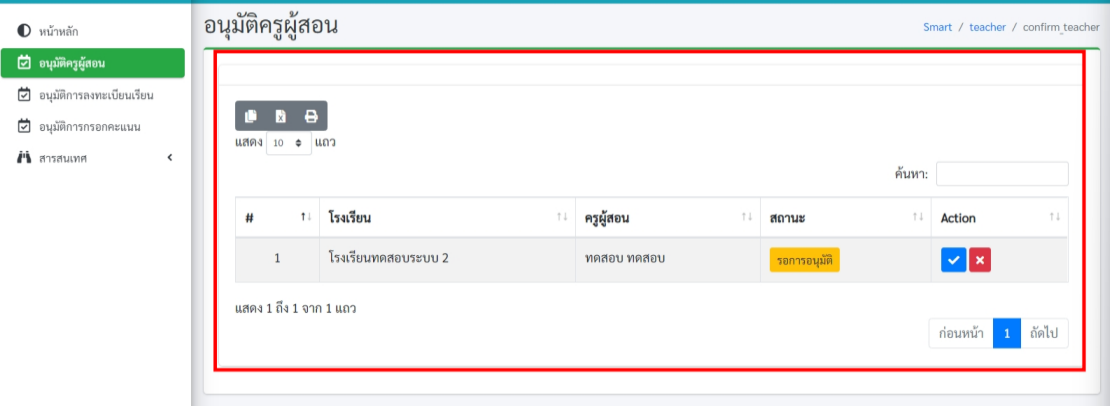

# **การอนุมัติการลงทะเบียนเรียนของนักเรียนปลายทาง**

- การอนุมัตินักเรียนลงทะเบียนให้ หัวหน้าวิชาการต้นทาง คลิกที่ปุ่มซ้ายมือ อนุมัติการลงทะเบียน เรียน ดังภาพ

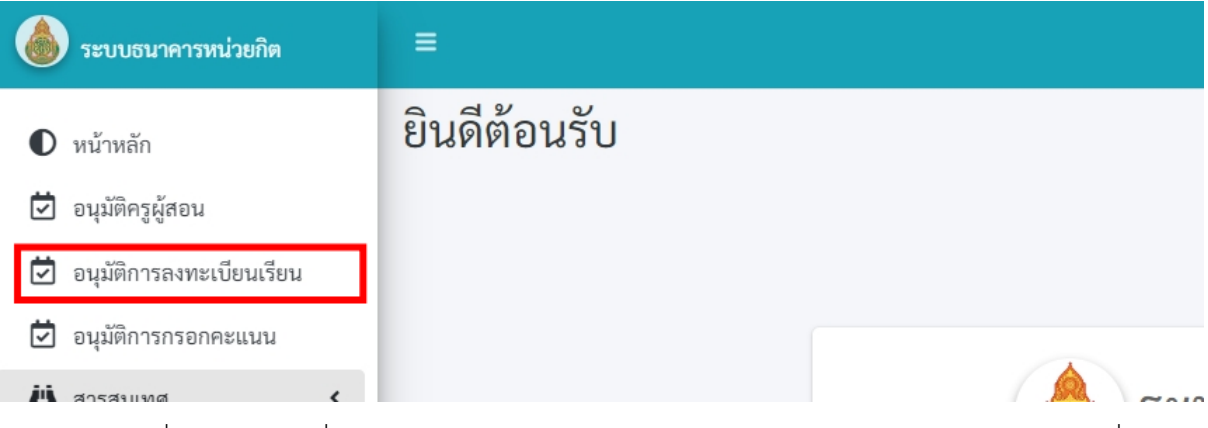

- เมื่อท าการคลิกที่เมนูอนุมัติการลงทะเบียนเรียนแล้ว จะปรากฎหน้าต่างด้านขวามือ จะมีชื่อ นักเรียนที่ทำการรอการอนุมัติลงทะเบียนดังภาพ หากต้องการอนุมัตินักเรียน ให้คลิกที่ปุ่มสีน้ำเงิน เครื่องหมายถูก หากต้องการยกเลิกให้ทำการคลิกที่เครื่องหมายกากบาทสีแดง

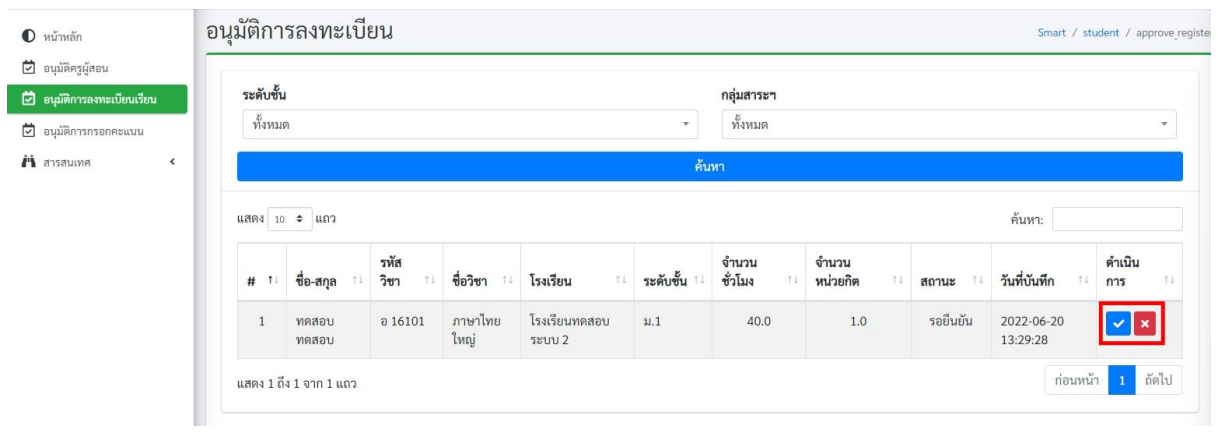

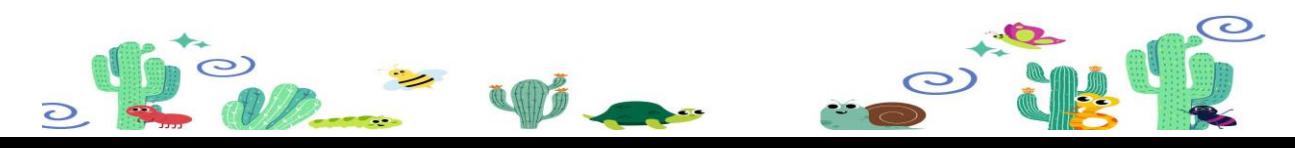

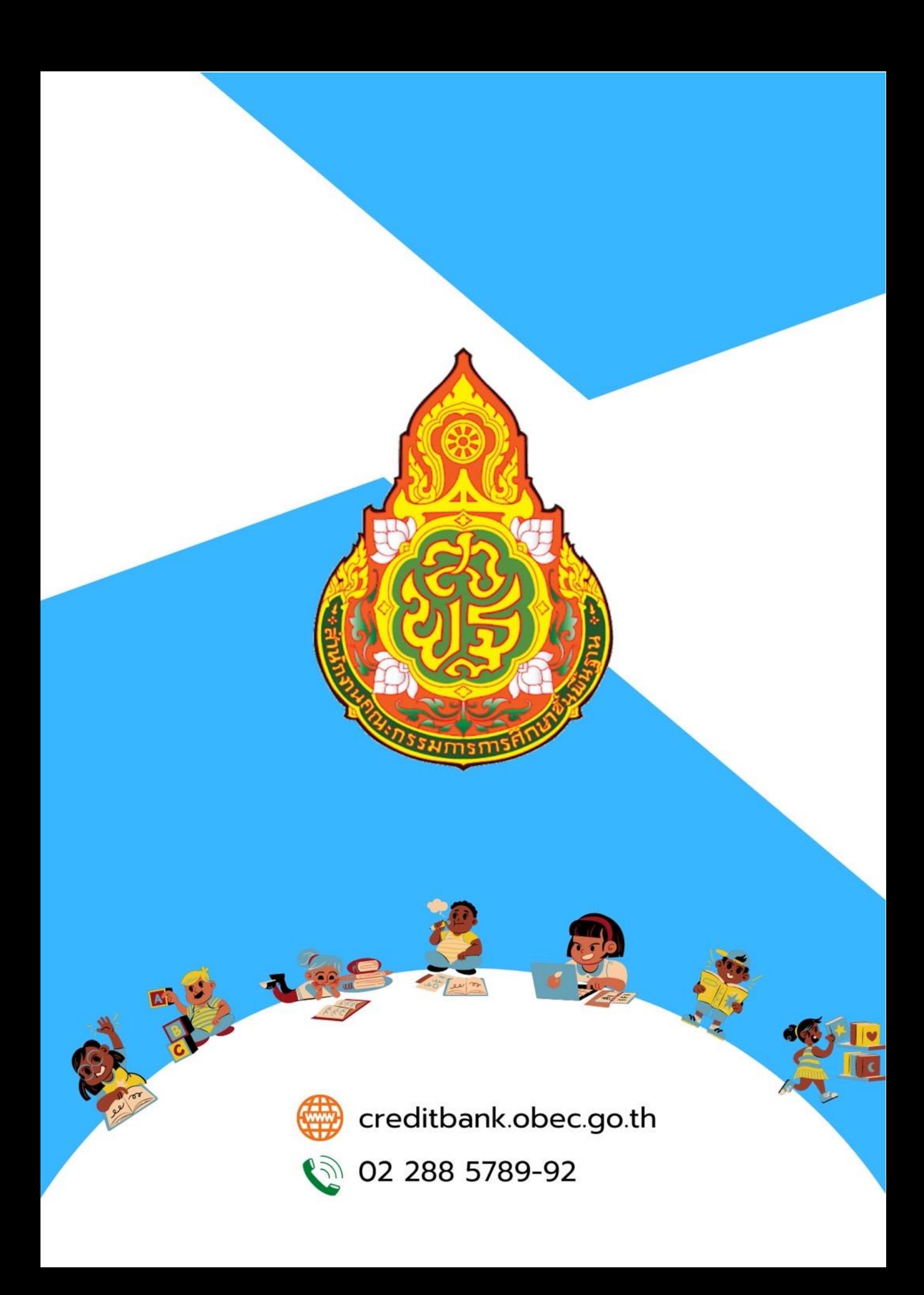